**ESCUELA SUPERIOR POLITÉCNICA DEL LITORAL** 

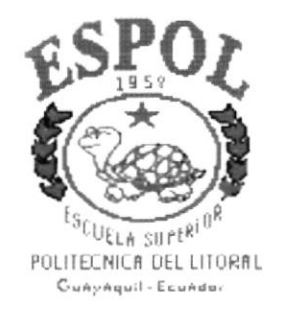

### PROGRAMA DE TECNOLOGÍA EN COMPUTACIÓN

**TESIS DE GRADO** 

PREVIO A LA OBTENCIÓN DEL TÍTULO DE:

**PROGRAMADOR DE SISTEMAS** 

**TEMA:** 

**WEBSITE GUSBER S.A.** 

**MANUAL DE USUARIO** 

**AUTORES:** 

**ANA BAZURTO DÍAZ ERICKA CHÁVEZ CARRASCO** 

**DIRECTORA DE TESIS:** 

ANL. MARJORIE ESPINOZA

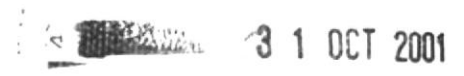

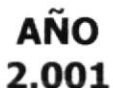

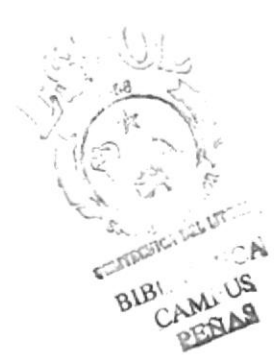

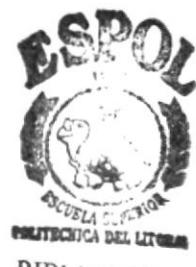

**BIBLIOTECA** CAMPUS **PEÑAS** 

 $T$ celcs  $\lim_{t \to \infty}$ Vi

### **AGRADECIMIENTO**

Gratitud es lo que sentimos por el beneficio recibido, por lo tanto se lo debemos a muchas personas:

Agradecemos a DIOS, primeramente, por permitirnos la vida, sabiduría y suficiente protección en nuestros caminos.

A nuestros padres, pilar y apoyo durante toda la carrera.

A nuestros profesores politécnicos, por brindarnos desinteresadamente todos los conocimientos adquiridos.

nuestros amigos, que de una u otra A forma nos respaldaron incondicionalmente.

Muchas Gracias.

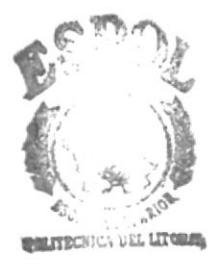

BIBL. ECA CAMI<sup>,</sup>US **PEÑAS** 

### **DEDICATORIA**

Dedicamos todo este trabajo a nuestros padres con infinito amor, por haber sido ellos el empuje y la fortaleza que necesitábamos; aún cuando parecíamos desmayar estuvieron con sus consejos y guía. Si no hubieran estado a nuestro lado, de seguro que no hubiéramos cumplido nuestro objetivo. El trabajo es suyo, nosotros solamente hicimos nuestra parte.

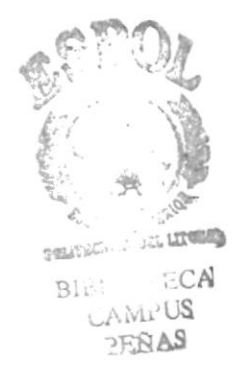

## DECLARACIÓN EXPRESA

La responsabilidad de los hechos, ideas y doctrinas expuestas en esta tesis nos corresponde exclusivamente; y el patrimonio intelectual de la misma al PROTCOM (Programa de Tecnología en Computación) de la "ESCUELA SUPERIOR POLITÉCNICA DEL LITORAL" (Reglamento de exámenes y títulos profesionales de la Espol).

### **DIRECTORA DE TESIS**

AVerse Emog Br.

**AUTORES** 

A Cecibe Bazuk Chaika Chave C.

## TABLA DE CONTENIDO

### 1. Introducción

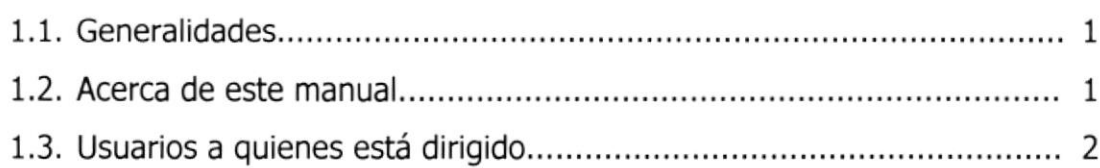

### 2. Objetivos

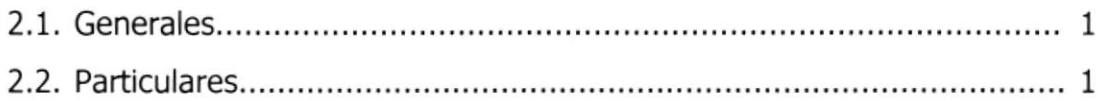

### 3. Ambiente Operacional

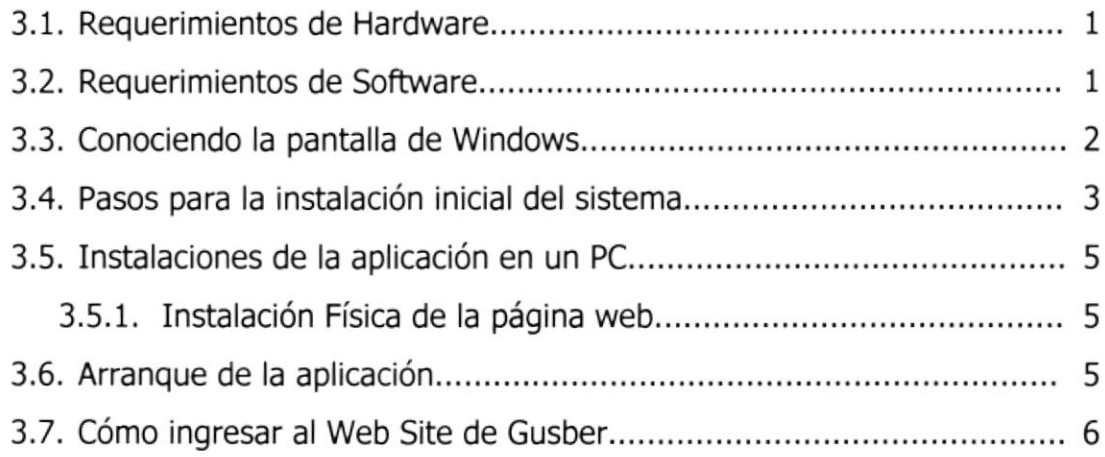

### 4. Operación

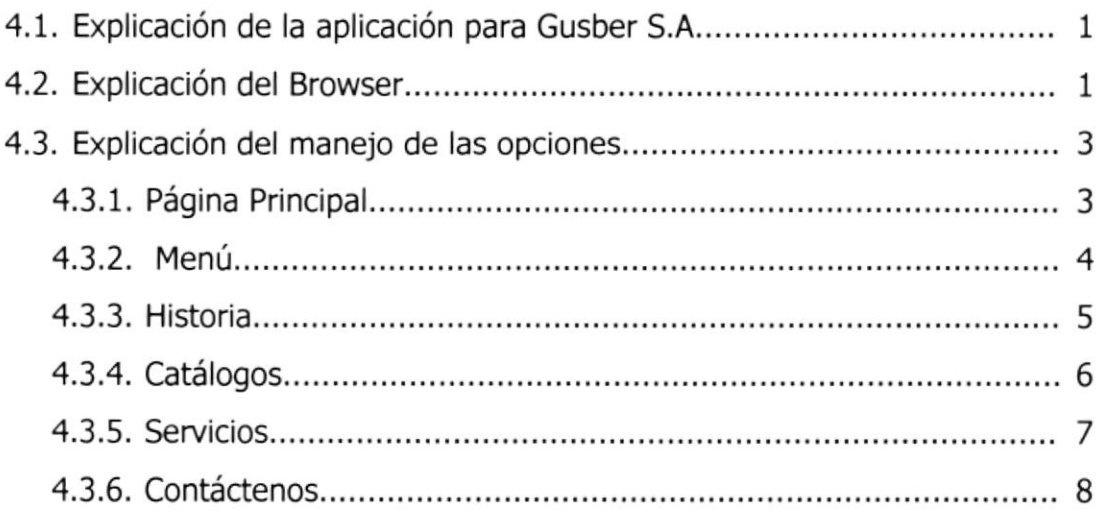

### 5. Imágenes utilizadas en el Web Site

### **ANEXOS.** PÁGINA #

### A. Conociendo Internet

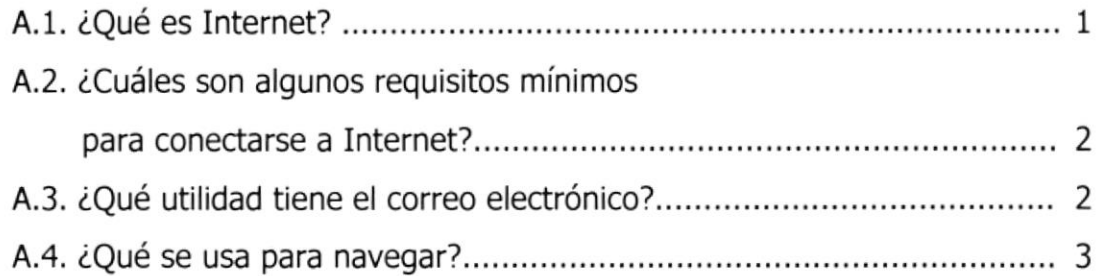

### B. Navegando en las pantallas de Gusber

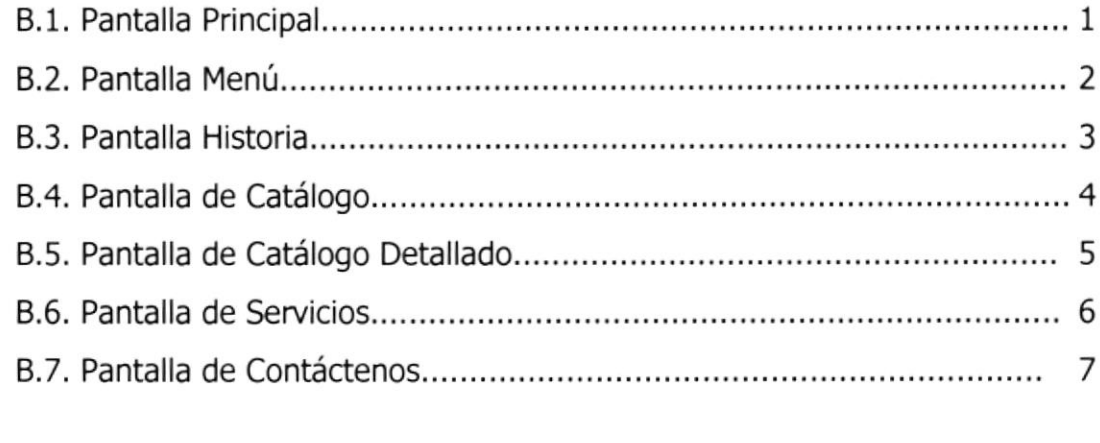

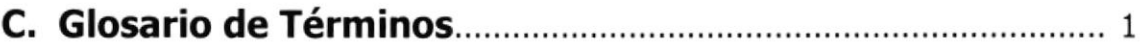

## **ÍNDICE DE TABLAS**

## 3. Ambiente operacional

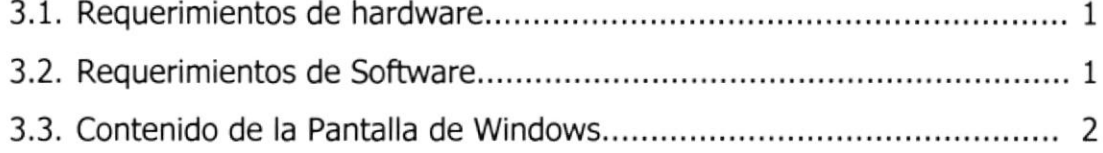

### 5. Imágenes utilizadas en el Web site

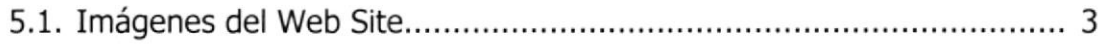

**ÍNDICE DE FIGURAS** 

### 3. Ambiente operacional

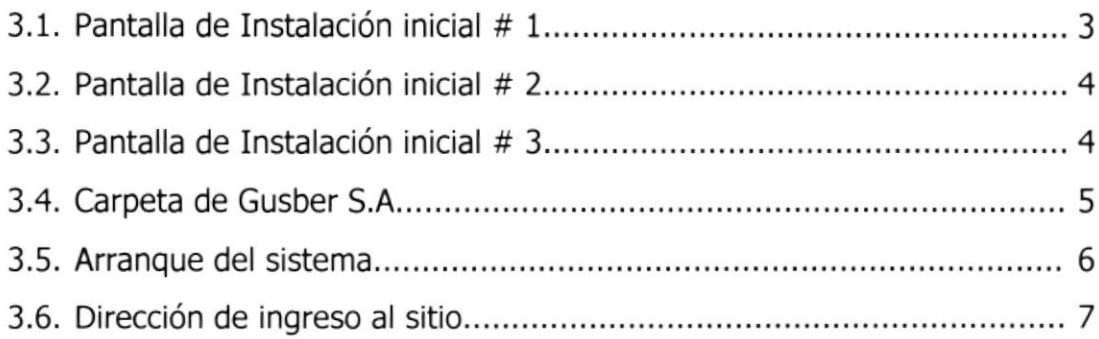

### 4. Operación

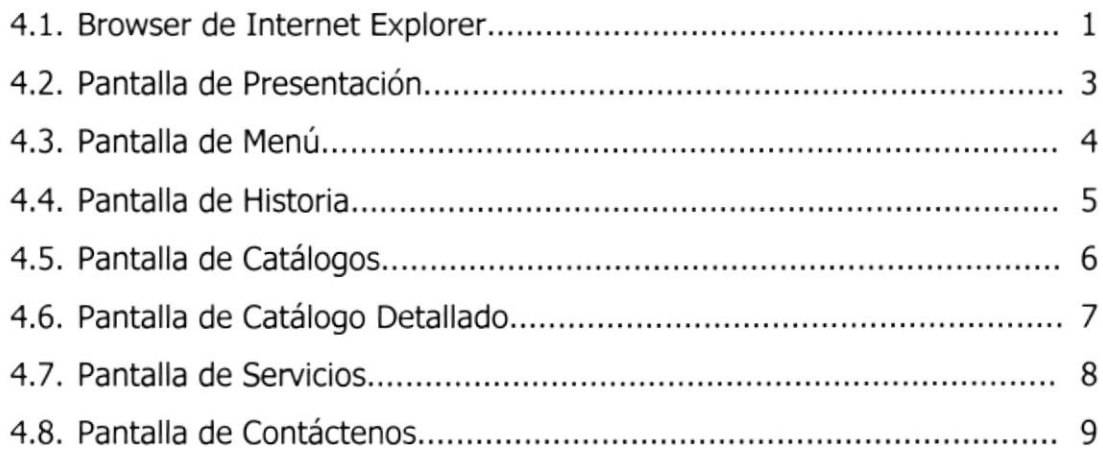

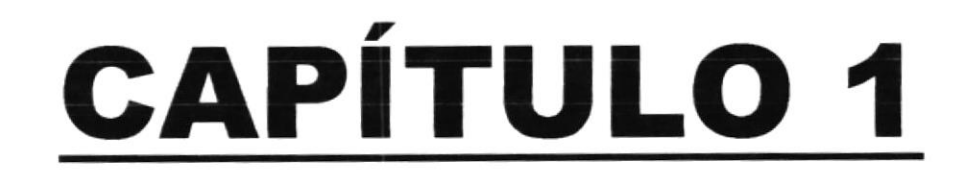

# **INTRODUCCIÓN**

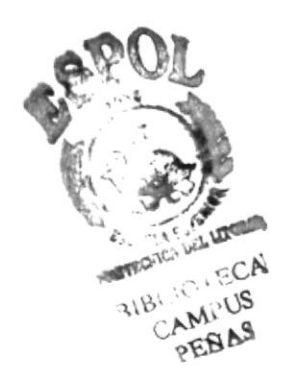

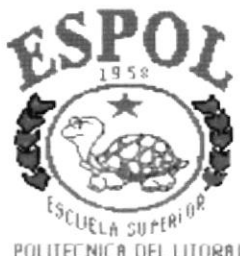

POLITECNICA DEL LITORAL Gunynquil - Ecundor

## 1. INTRODUCCIóN

### 1.1 GENERALIDADES

Este Sitio Web diseñado y preparado para la empresa Gusber S.A. fue implementado para ampliar la comercialización de los productos ofreciendo sellos de seguridad y termógrafos de calidad.

Gusber S.A., es una empresa distribuidora de productos de seguridad a nivel nacional, siendo ellos los únicos distribuidores en el Ecuador de marcas como:

Sellos de Seguridad **ONESEAL** de Dinamarca. Termómetros de **Delta Trak**. Sistemas de empaques de **STRETCH FILM** y **STRETCH MALLA**.

Este manual contiene información sencilla y a la vez útil de cómo instalar, ingresar y navegar en el Web Site de Gusber S.A., además encontrará un glosario sobre términos técnicos de Internet que le ayudarán a ambientarse y poder navegar en el maravilloso mundo de Internet.

El requerimiento mínimo para acceder al Web Site de Gusber S.A. es tener conocimientos mínimos de computación para que puedan navegar y familiarizarse con el manejo de la aplicación.

Si el usuario no está familiarizado con esta aplicación le aconsejamos que lea este manual por lo menos una vez. La importancia de leerlo antes y/o durante la navegación de la página Web radica en que este lo guiará paso a paso en el manejo de la misma.

### I.2 ACERCA DE ESTE MANUAL

Luego de leer este manual los usuarios que van a operar en el Web Site de Gusber S.A. estarán en capacidad de:

Conocer las características mínimas del equipo de computación desde donde puede ser accesado el sitio web.

- $\infty$  El usuario por medio de la información que contiene las páginas de la aplicación puede conocer más a fondo la constitución de la empresa,
- $\infty$  Se especifica los requerimientos mínimos de hardware para poder instalar la aplicación web.

### 1.3 USUARIOS A QUIENES ESTÁ DIRIGIDO

Este manual va destinado a todos los usuarios que visiten el sitio web de Gusber S.A. y estén interesados en obtener información sobre los productos que esta compañía distribuidora de sellos y termógrafos ofrece.

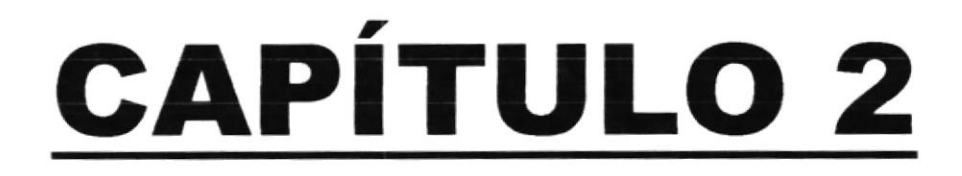

# **OBJETIVOS**

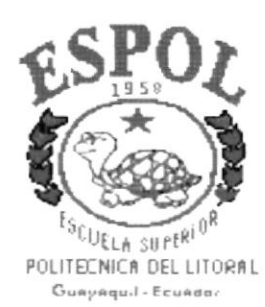

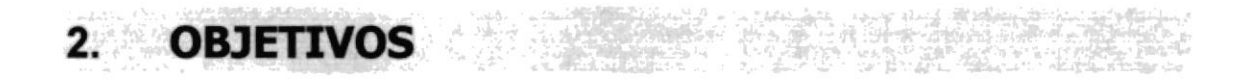

### 2.1 GENERALES

En vista de la gran necesidad de encontrar información relacionados al área de sellos de seguridad y control de temperatura surgió la idea de diseñar un Web Site cuyo objetivo principal es cumplir con las interrogantes que tiene el cliente en cuanto a ¿Cuáles son los mejores sellos de seguridad? ¿Cómo puedo controlar la temperatura de mis productos? ¿Existe una forma de que los productos se conserven en buen estado?. Por todo esto fue diseñado el Web Site de Gusber S.A., que a través del mismo daremos a conocer los diferentes productos y servicios que nos ofrece.

A través de este recorrido usted podrá encontrar información relativa a las diferentes clases de sellos de seguridad, los catálogos y otros servicios adicionales que brinda Gusber S.A., lo invitamos a que nos acompañe a la exploración de nuestro Web Site.

### 2.2 PARTICULARES

- Brindar una ayuda rápida y amigable al usuario durante la navegación en el Web Site.
- $\infty$  Cubrir las expectativas de los interesados, en cuanto a los distintos servicios y nuevos productos que ofrece Gusber S.A.
- $\infty$  Mostrar los distintas sellos, termógrafos, empaques y valijas de seguridad que dispone Gusber S.A.
- ☞ Proporcionar al cliente los catálogos, con sus debidas características y procedencia.
- $\mathcal F$  Animar al cliente a remitirnos cualquier comentario, sugerencia o pedido en cuanto a los productos que se ofrecen y así Gusber S.A. podrá realizar un estudio y crear mejoras para la atención al cliente.

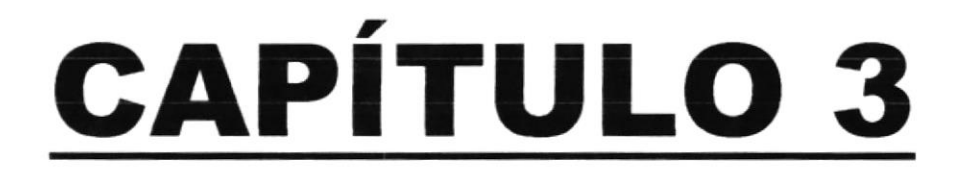

# **AMBIENTE OPERACIONAL**

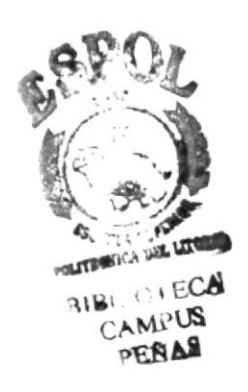

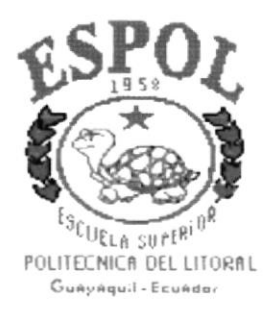

#### 3. **AMBIENTE OPERACIONAL**

#### **REQUERIMIENTOS DE HARDWARE**  $3.1$

El Web Site de "Gusber S.A." en su diálogo con el usuario necesita como mínimo los siguientes requerimientos para asegurar una ideal y óptima ejecución, los cuales mencionamos a continuación:

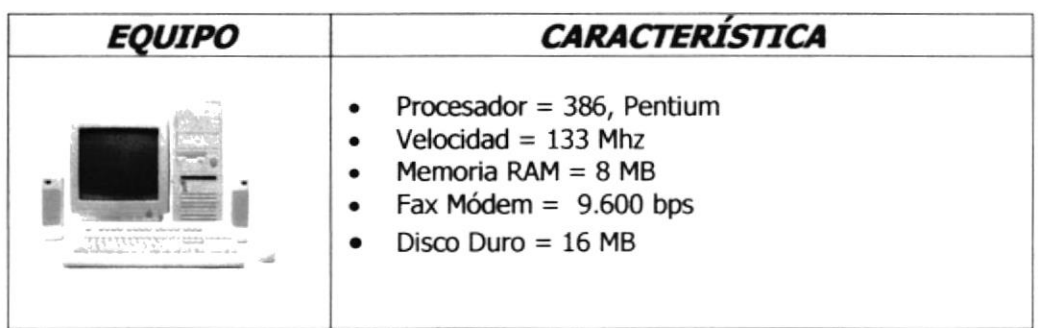

### Tabla 3.1 Requerimientos de Hardware

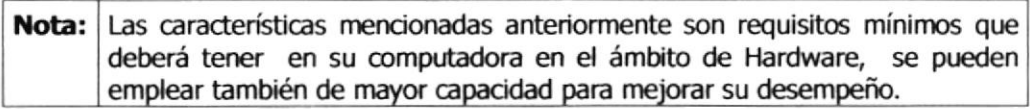

#### **REQUERIMIENTOS DE SOFTWARE**  $3.2$

Se necesitan las siguientes características para poder ejecutar el Web Site de "Gusber S.A." las cuales, mencionamos a continuación:

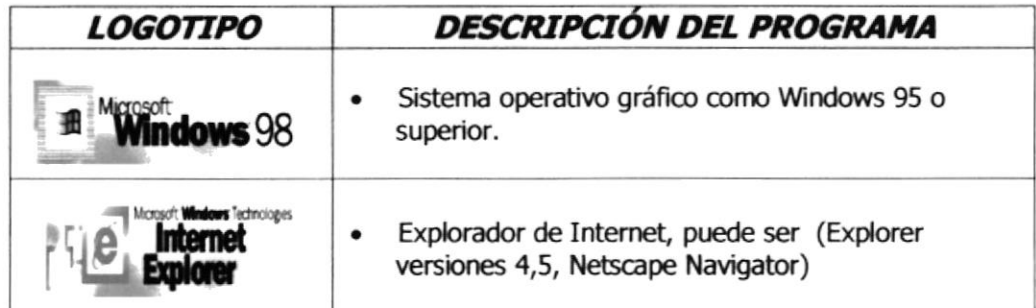

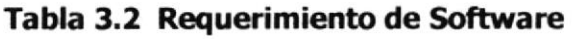

Nota: Las características mencionadas anteriormente son requisitos necesarios que deberá tener en su computadora en el ámbito de Software.

#### $3.3$ **CONOCIENDO LA PANTALLA DE WINDOWS**

Al iniciar Windows aparecerán iconos básicos como los que mostramos a continuación:

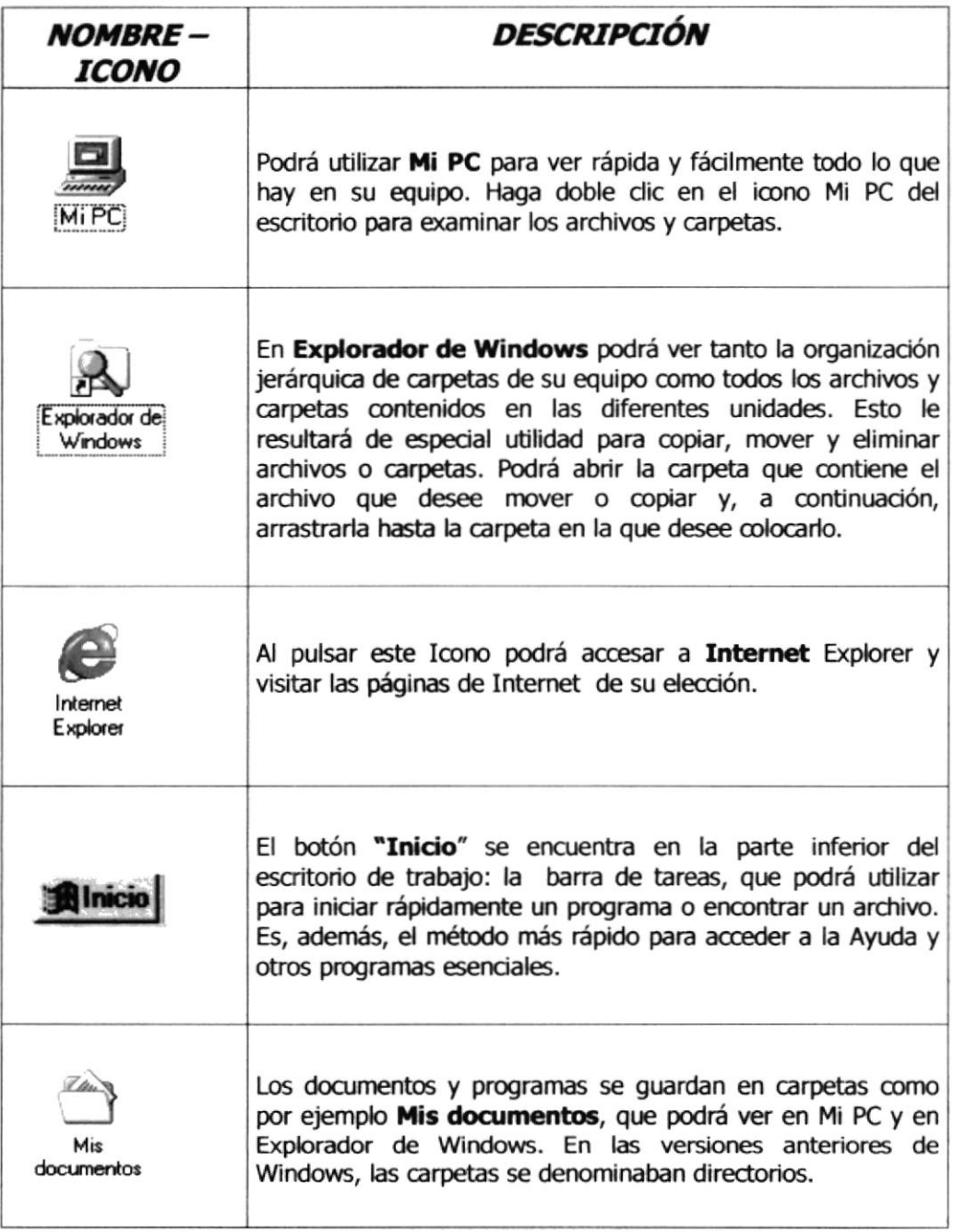

### Tabla 3.3 Contenido de la Pantalla de Windows

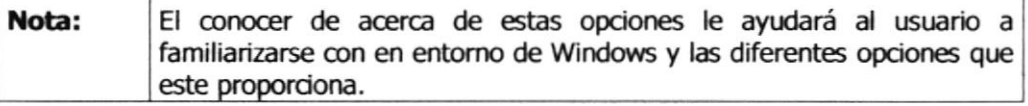

#### PASOS PARA LA INSTALACIÓN INICIAL DEL SISTEMA  $3.4$

Para poder tener acceso a nuestro Web Site, y tener una óptima visualización de los gráficos y fotos que se encuentran en el mismo, es necesario tener presente que el área de la pantalla debe de ser de:

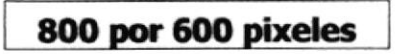

Esto nosva a servir para tener una mejor resolución en el monitor, y poder tener una mejor apreciación del Web Site, si no tiene esta configuración, a continuación le mostramos la forma de hacerlo:

**Paso 1:** En la pantalla principal de Windows que aparece al iniciar el computador, nos ubicamos con el cursor del mouse sobre el ícono de MI PC, le damos doble clic, pero si Ud. tiene Windows Millenium bastará con un solo clic, y ésta a su vez nos llevará a otra ventana en la cual daremos doble clic en la opción de **Panel de control** que podemos ver adjunto.

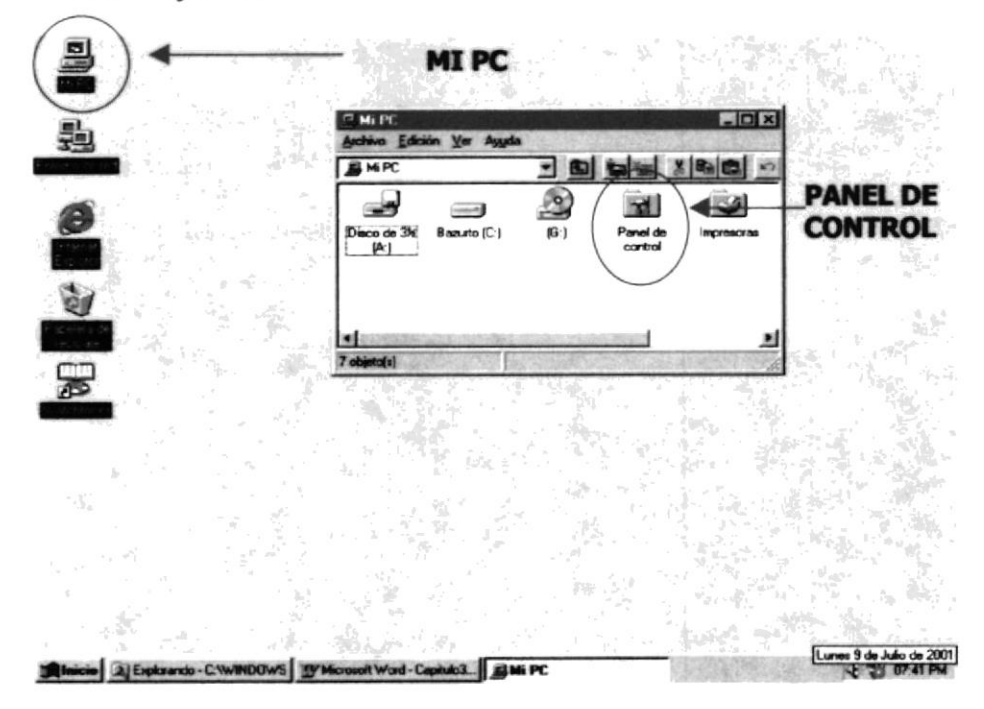

Figura 3.1 Pantalla de instalación inicial #1

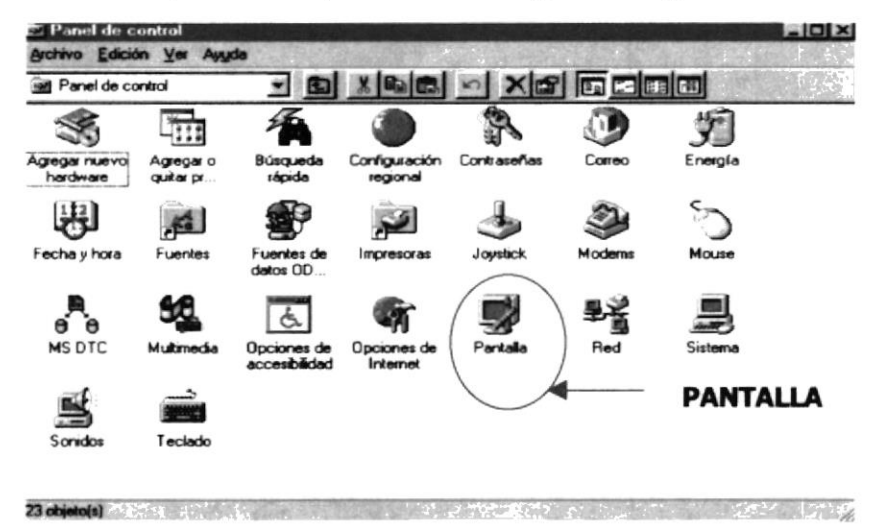

Paso 2: Una vez activada esta ventana procedemos a elegir el ícono Pantalla como lo podemos apreciar en la siguiente figura:

Figura 3.2 Pantalla de instalación inicial # 2

Paso 3: En esta ventana escogemos la pestaña Configuración, podemos seleccionar el Area de escritorio que deseemos tener en nuestro computador, para una mejor resolución vamos a activarlo en la opción de 800 por 600 pixeles, y pulsamos el botón **Aceptar**, automáticamente se cambiará la configuración de nuestro monitor, y finalmente estará listo para poder tener una excelente apreciación de las pantallas de nuestro Web Site.

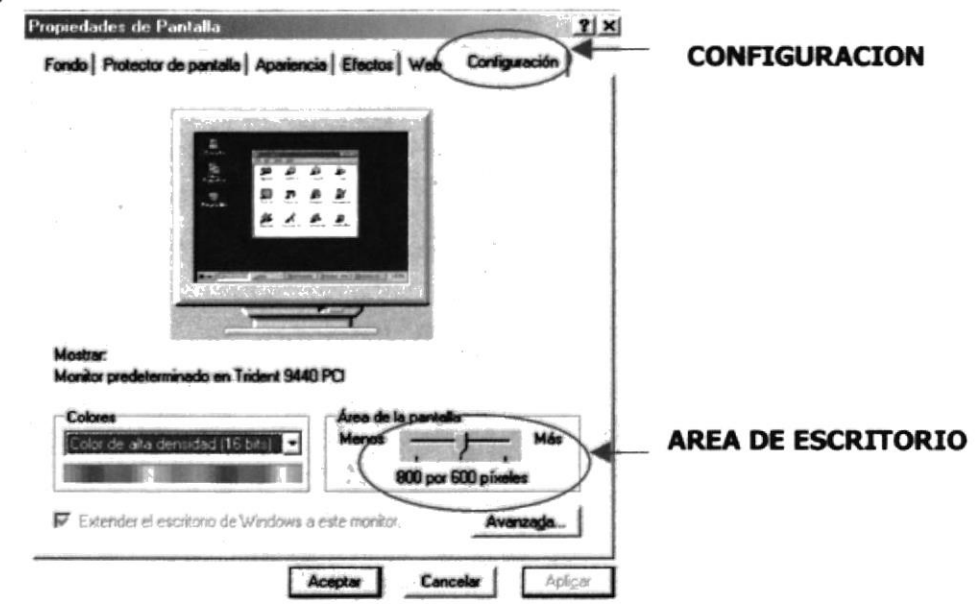

Figura 3.3 Pantalla de instalación inicial  $# 3$ 

### 3.5 INSTALACIONES DE LA APLICACIÓN EN UN PC

### 3.5.1 INSTALACIÓN FÍSICA DE LA PÁGINA WEB

El proyecto consta de una carpeta principal que se denomina gusber, el mismo que contiene dos subdirectorios denominados: imagenes y paginas.

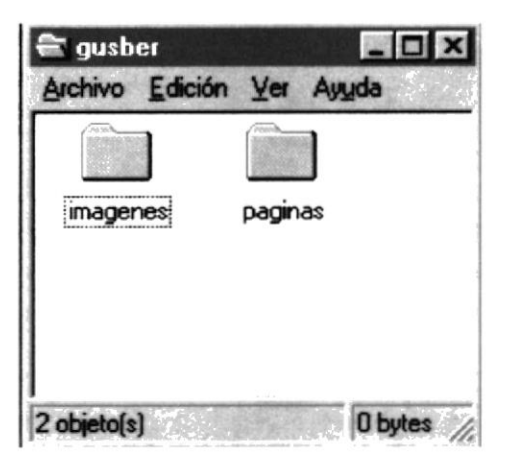

Figura 3.4 Carpeta de Gusber S.A.

Imágenes.- Este subdirectorio contiene todas las imágenes con extensiones .gif, .jpg, es decir son archivos de gráficos que han sido utilizados en la misma página web de Gusber S.A.

Páginas.- Este subdirectorio contiene un archivo denominado Index.html que es el archivo principal por medio del cual se ejecutará la aplicación.

### 3.6 ARRANQUE DE LA APLICACIÓN

Para que la aplicación de la empresa Gusber S.A. esté disponible en el web, es importante que la empresa realice negociaciones de un sitio Web con las compañías proveedoras como Satnet, Ecuanet, etc. La compañía proveedora será quien levante mediante software la aplicación a un servidor que forme parte de la red Intemacional de Intemet

### 3.7 COMO INGRESAR AL WEB SITE DE GUSBER

La persona que desee visitar el Web Site de Gusber S.A. debe acceder a la dirección que depende de la compañía con la que hizo el contrato de alojamiento y dominio, debe disponer de un computador, una conexión a Internet y algún navegador que le permita conectarse a los distintos servidores www, como Netscape, MS Internet Explorer, etc.

A continuación vamos a mencionar los pasos para activar el WebSite desde el escritorio de Windows:

Paso 1: Damos doble clic en icono del Explorador de Internet que tengamos a disposición, como se muestra a continuación

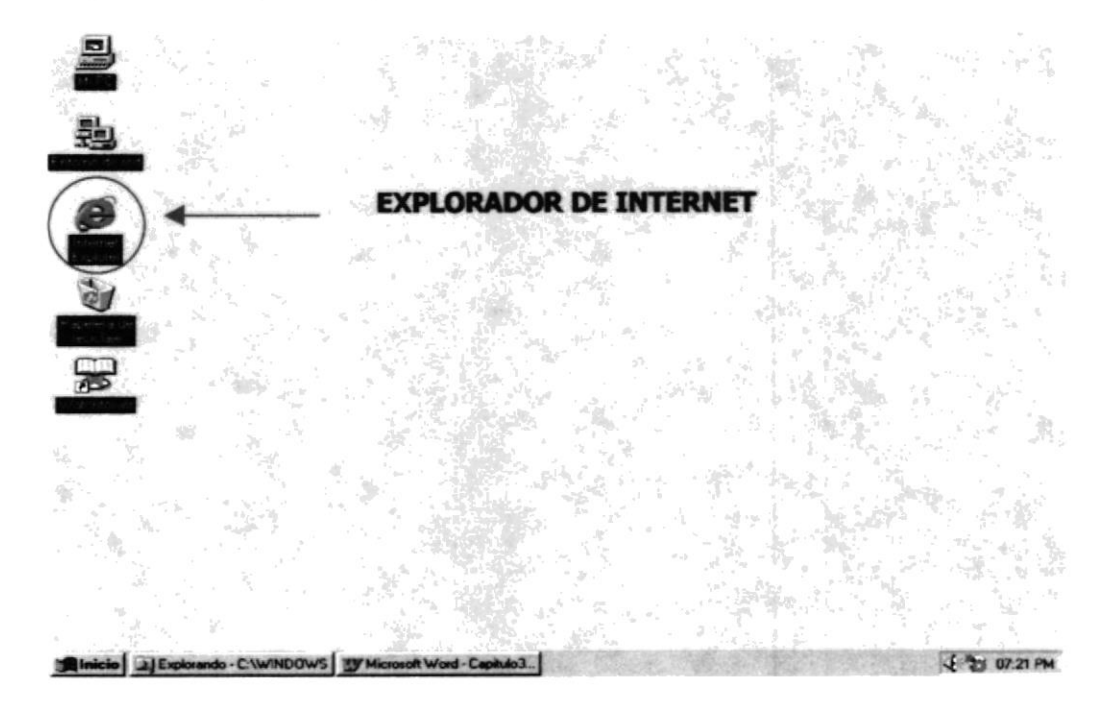

Figura 3.5 Arranque del sistema

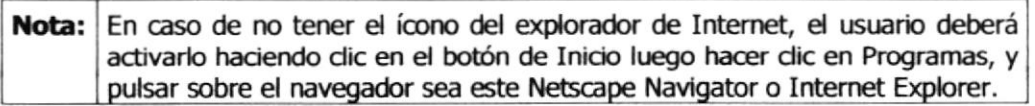

Luego aparecerá una pantalla, en la cual tendrá que poner la dirección de la página que desea visitar y luego presione Enter como lo muestra la figura siguiente:

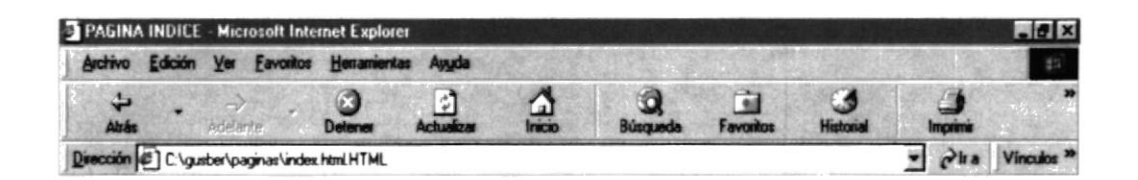

### Figura 3.6 Dirección de ingreso al sitio.

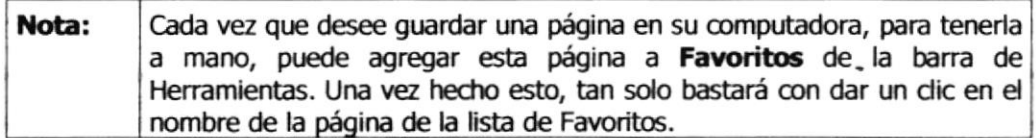

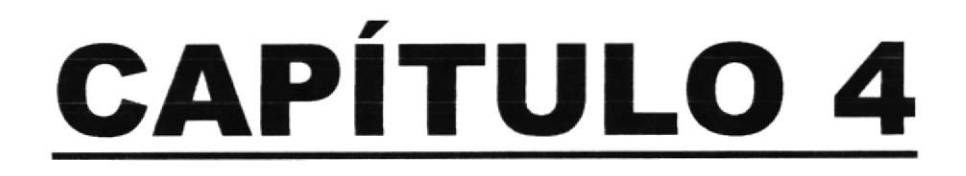

# **OPERACIÓN**

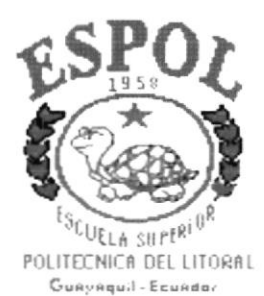

#### **OPERACIÓN** 4.

#### EXPLICACIÓN DE LA APLICACIÓN PARA GUSBER S.A.  $4.1$

La interfaz de la aplicación ha sido diseñada conservando un formato estándar para todas las pantallas.

La pantalla principal nos presenta las diversas opciones para recorrer en la página.

Cuando el usuario elija una de las opciones del menú la aplicación le permitirá ingresar en todas las páginas de acuerdo a la preferencia del usuario permitiéndole navegar por el sitio web implementado.

#### **EXPLICACIÓN DEL BROWSER**  $4.2$

La interfaz gráfica utilizada para la demostración de la página web es del browser Internet Explorer.

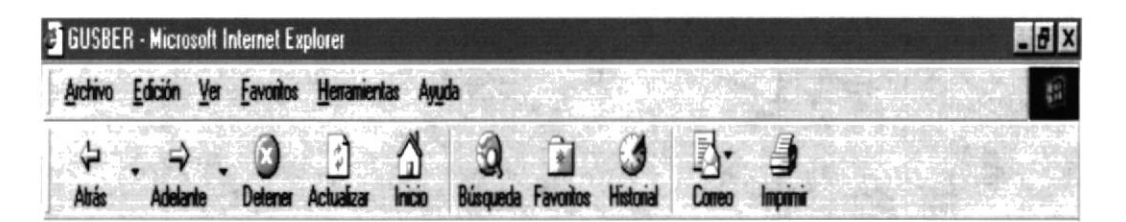

### Figura 4.1 Browser de Internet Explorer

Como nos podemos dar cuenta en la Figura 4-1, este browser le permite trabajar de una manera muy amigable al usuario. Se puede trabajar con el menú o a su vez posesionándose con el mouse en los íconos y dando clic en cada uno de ellos.

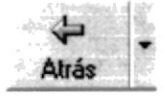

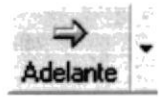

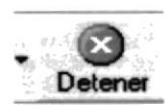

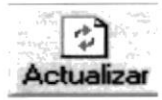

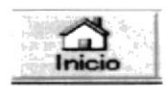

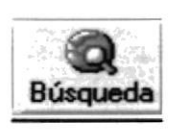

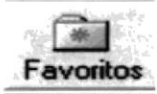

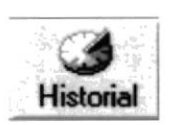

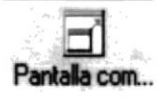

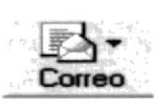

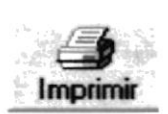

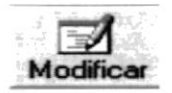

ATRÁS (Back).- Le permite regresar a la página anterior.

ADELANTE (Forward).- Le permite ir a al página siguiente.

DETENER (Stop).- Como su palabra lo dice sirve para paralizar cualquier acción que estuvo en ese momento ejecutándose.

ACTUAUZAR (Refresh).- Le permite actualizar los últimos cambios de las páginas.

INICIO (home).- Le permite ir a la página de inicio.

BUSQUEDA(Search).- Le permite realizar una búsqueda de todas las páginas que hayan sido navegadas.

FAVORITOS (Favorites).- Le permite guardar en esta carpeta todas las direcciones que usted seleccione.

HISTORIAL (History).- Le permite revisar todas las direcciones que ha navegado.

PANTALLA COMPLETA (Fullscreen).- Le permite ver la pantalla completa.

CORREO (E-mail).- Permite recibir, enviar mensajes vía correo electrónico.

IMPRIMIR (Print).- Permite imprimir una página web.

MODIflCAR (Edit).- Permite abrir el editor de Front Page Express para poder editar, es decir permite modificar una página.

### 4.3 EXPLICACIÓN DEL MANEJO DE LAS OPCIONES

### 4.3.1 PÁGINA PRINCIPAL

La aplicación de Gusber S.A. está conformada por una pantalla inicial la misma que contiene el logotipo de la compañía, y a su vez muestra el menú principal (accesos); el mismo que tiene un formato estándar en todas las pantallas y así el usuario pueda elegir cualquier opción sin importar el lugar en que se encuentre navegando.

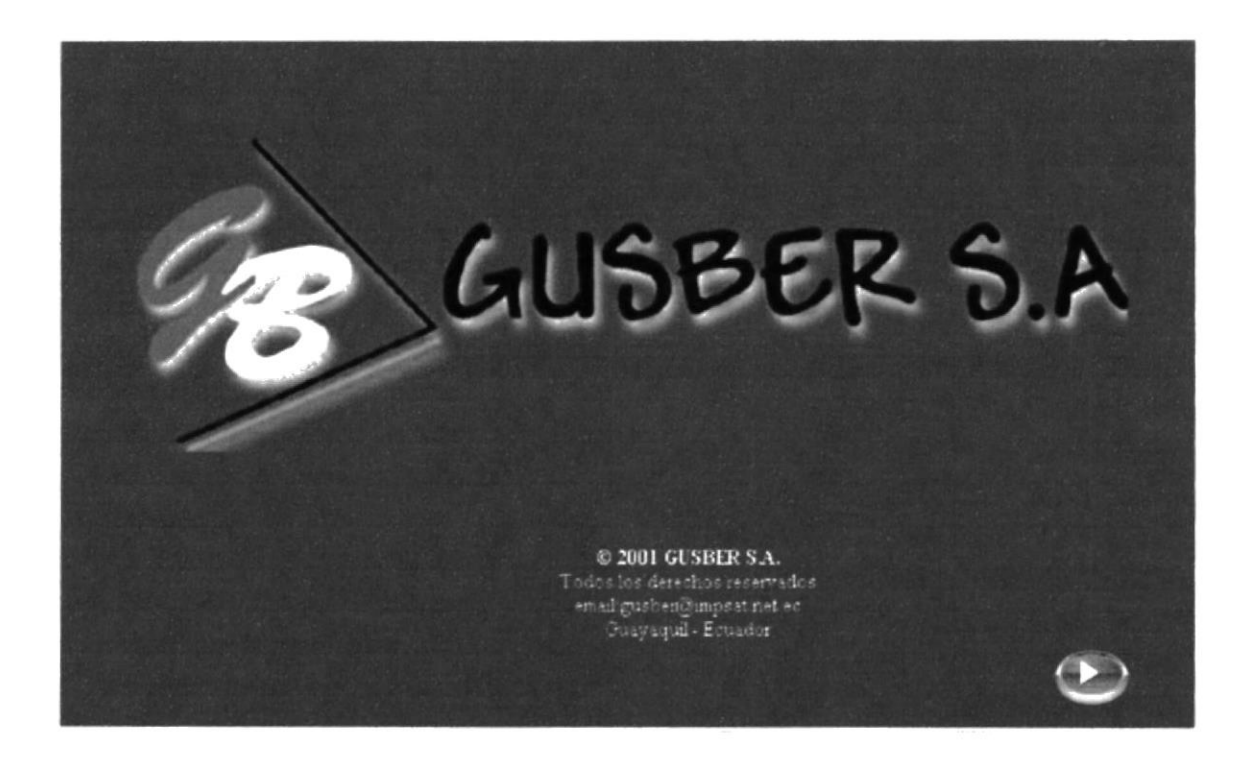

Figura 4.2 Pantalla de Presentación

La página posee un botón de avance, el mismo que nos lleva al menú.

### 4.3.2 MENÚ

El menú principal contiene las siguientes opciones:

- ☞ Historia
- Gr Catálogos
- ☞ Servicios
- ☞ Contáctenos

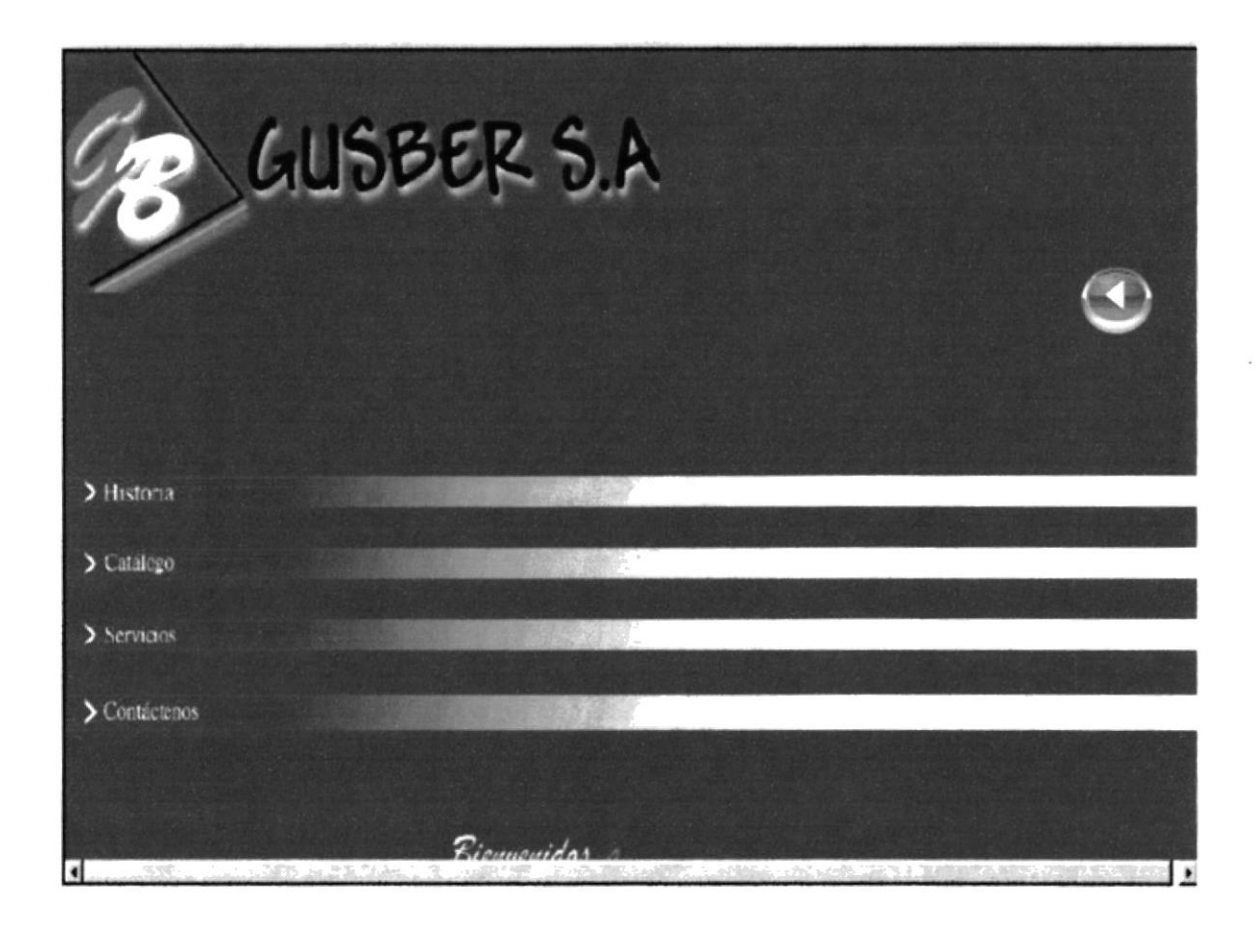

Figura 4.3 Pantalla del Menú

### **4.3.3 HISTORIA**

Para ingresar a esta pantalla debe dar un clic en la opción Historia del menú principal, en esta página el usuario encontrará información acerca de la empresa: los antecedentes, sus inicios, su crecimiento, motivos de creación, fecha de fundación y una breve reseña histórica de la misma.

Además se dará a conocer los objetivos y las facilidades que presta la empresa a nivel comercial.

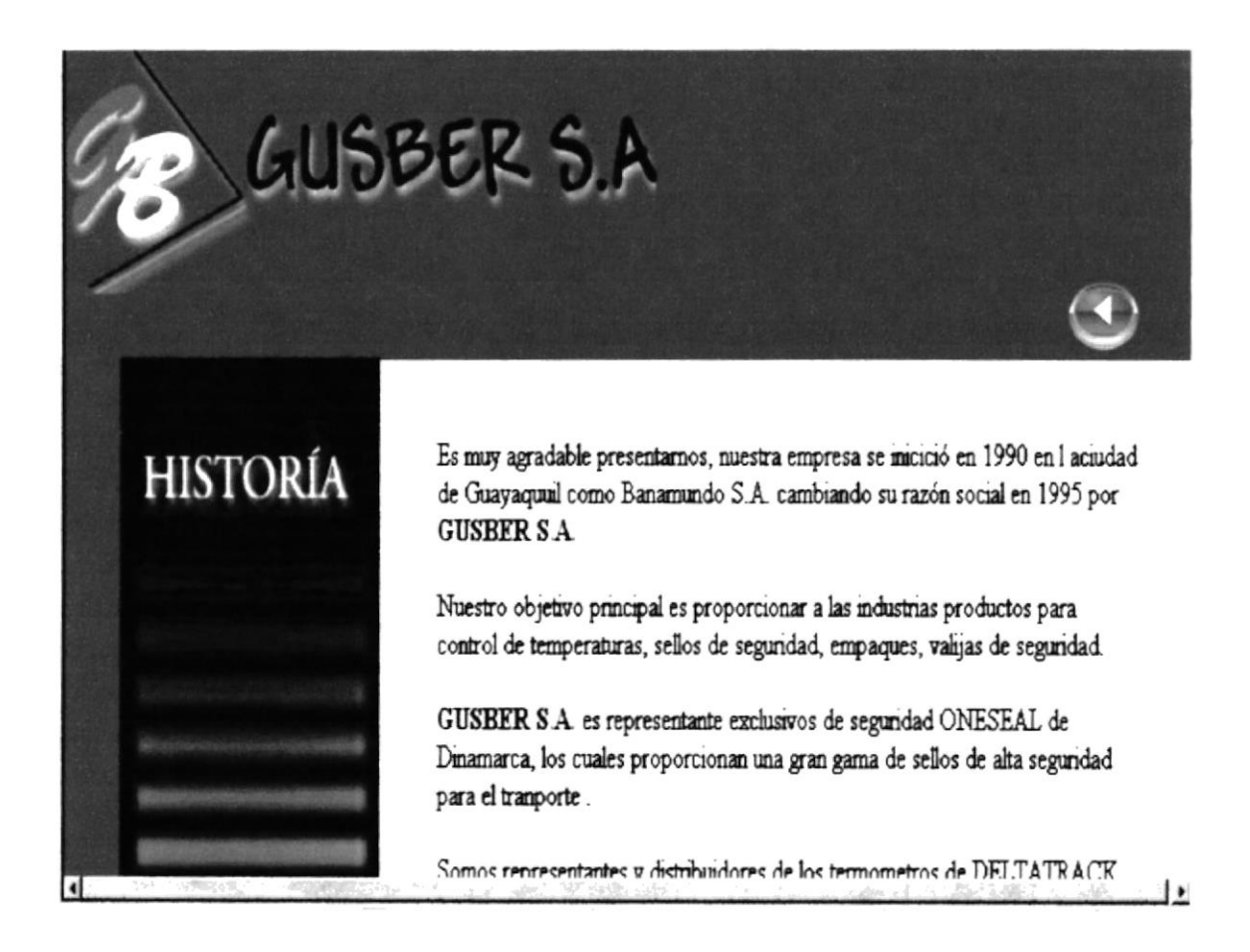

### Figura 4.4 Pantalla de Historia

### 4.3.4 CATÁLOGOS

Esta opción contiene una lista de los tipos de productos que ofrece Gusber S.A, y al dar clic sobre algún producto nos lleva a sus características. (Ver Fig. 4.6)

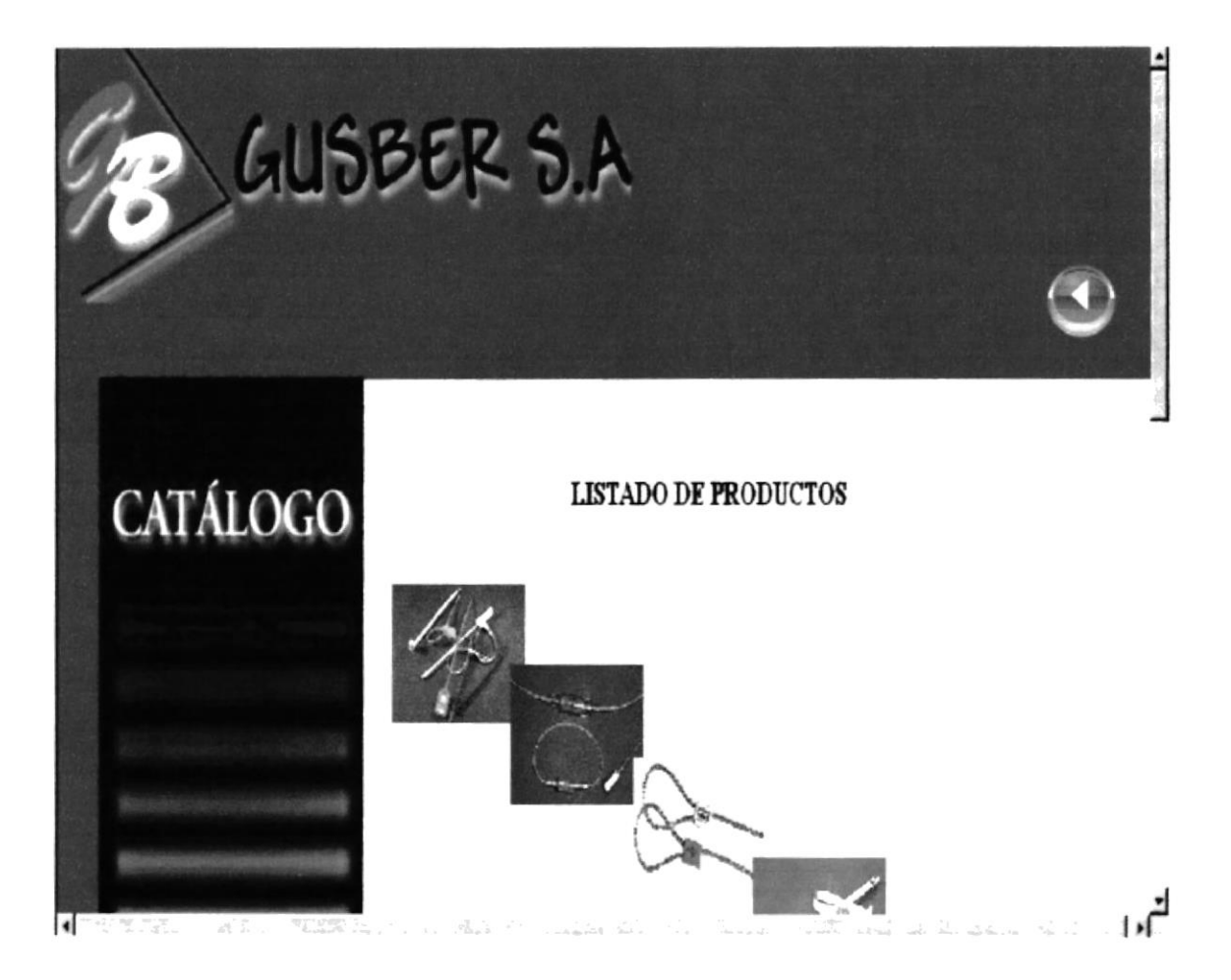

Figura 4.5 Pantalla de Catálogos

Esta pantalla nos presenta un detalle de los productos, indicando color, características y usos.

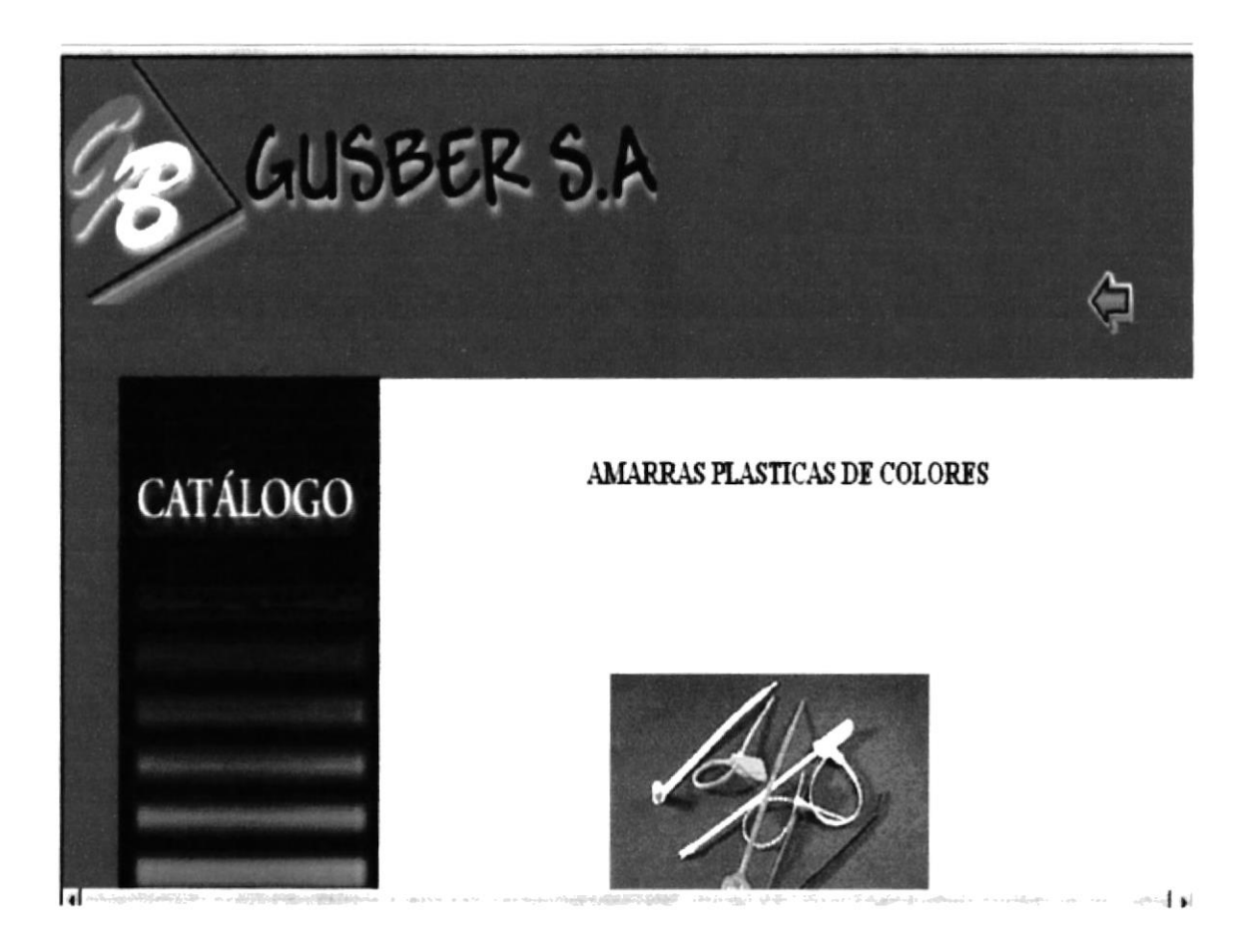

Figura 4.6 Pantalla de Catálogo Detallado

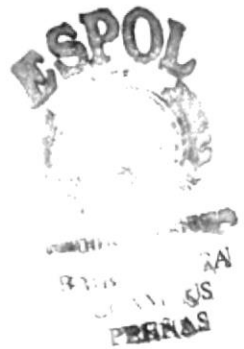

### **4.3.5 SERVICIOS**

Para la comodidad de sus clientes en esta sección se mostrará una breve reseña de los servicios que ofrece la Empresa. Además, tiene un enlace para la página Contáctenos.

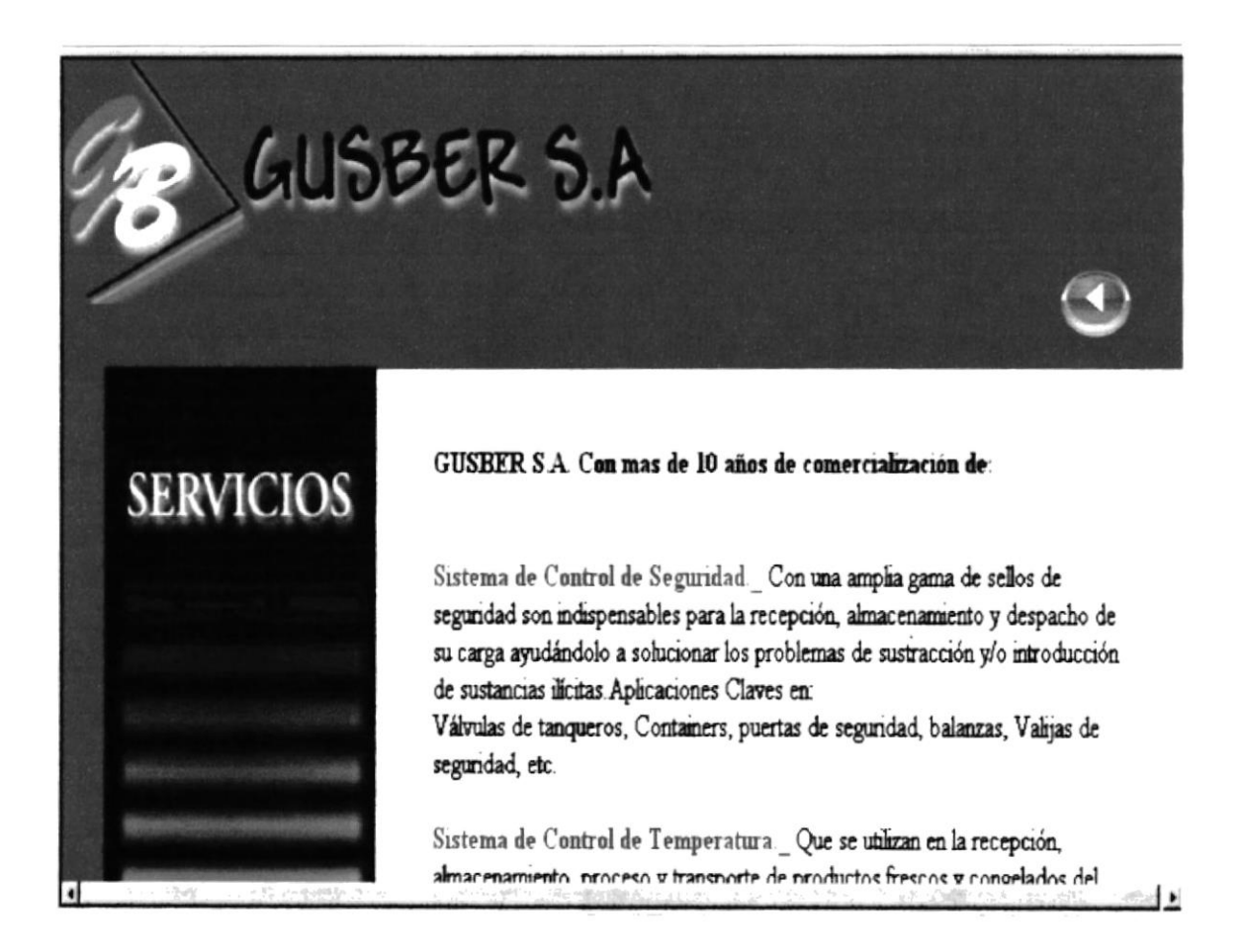

### Figura 4.7 Pantalla de Servicios

### **4.3.6 CONTÁCTENOS**

En esta página constará información necesaria tales como teléfono, correo electrónico, fax para acceder a nuestros ejecutivos mediante el uso de la tecnología y la infraestructura de telecomunicaciones. Además el visitante podrá llenar un formulario en el que escribirá sus datos.

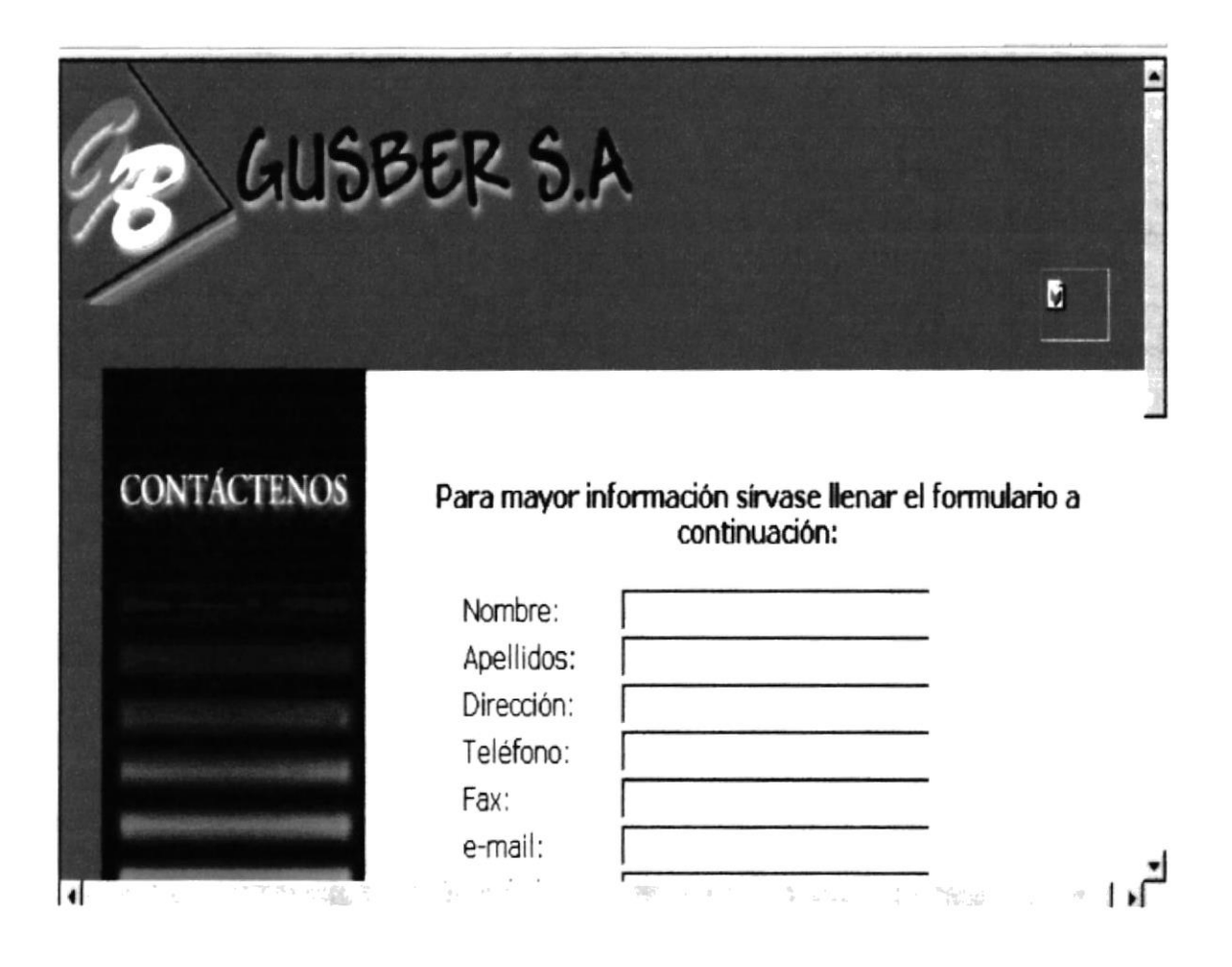

Figura 4.8 Pantalla de Contáctenos

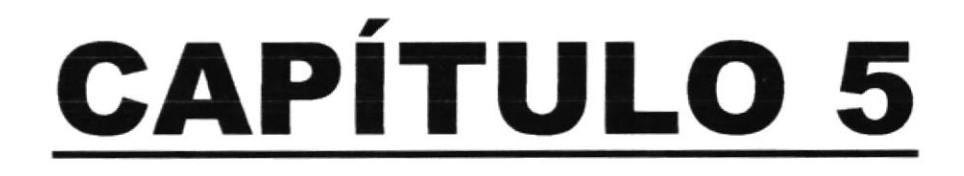

# **IMÁGENES UTILIZADAS EN EL WEB SITE**

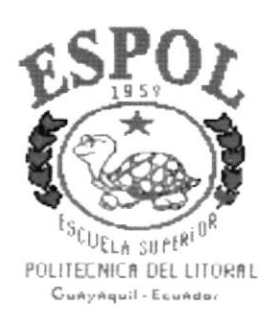

## 5. IMÁGENES UTILIZADAS EN EL WEB SITE

A continuación mostrarnos todas las imágenes empleadas en el Web site con su respectiva descripción.

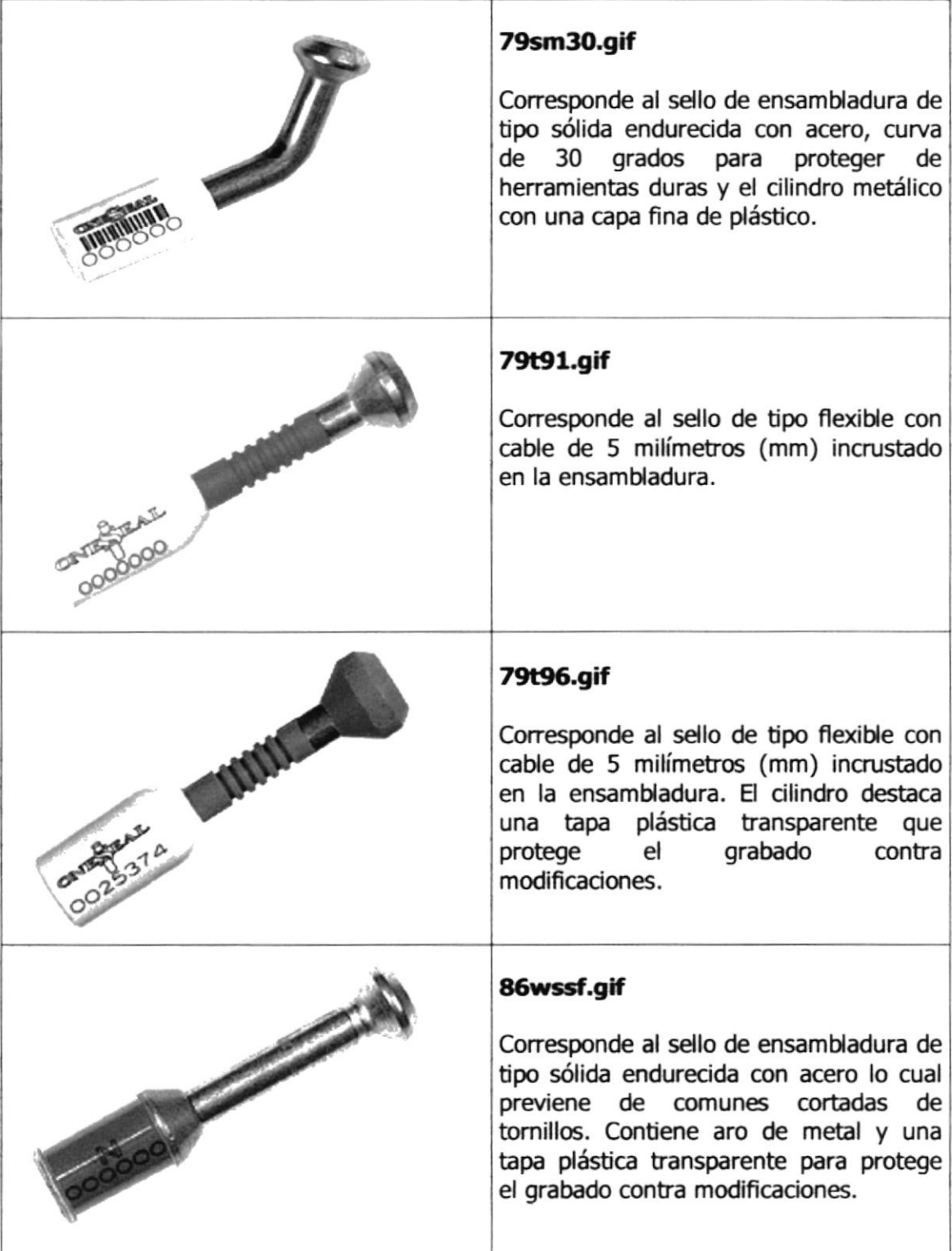

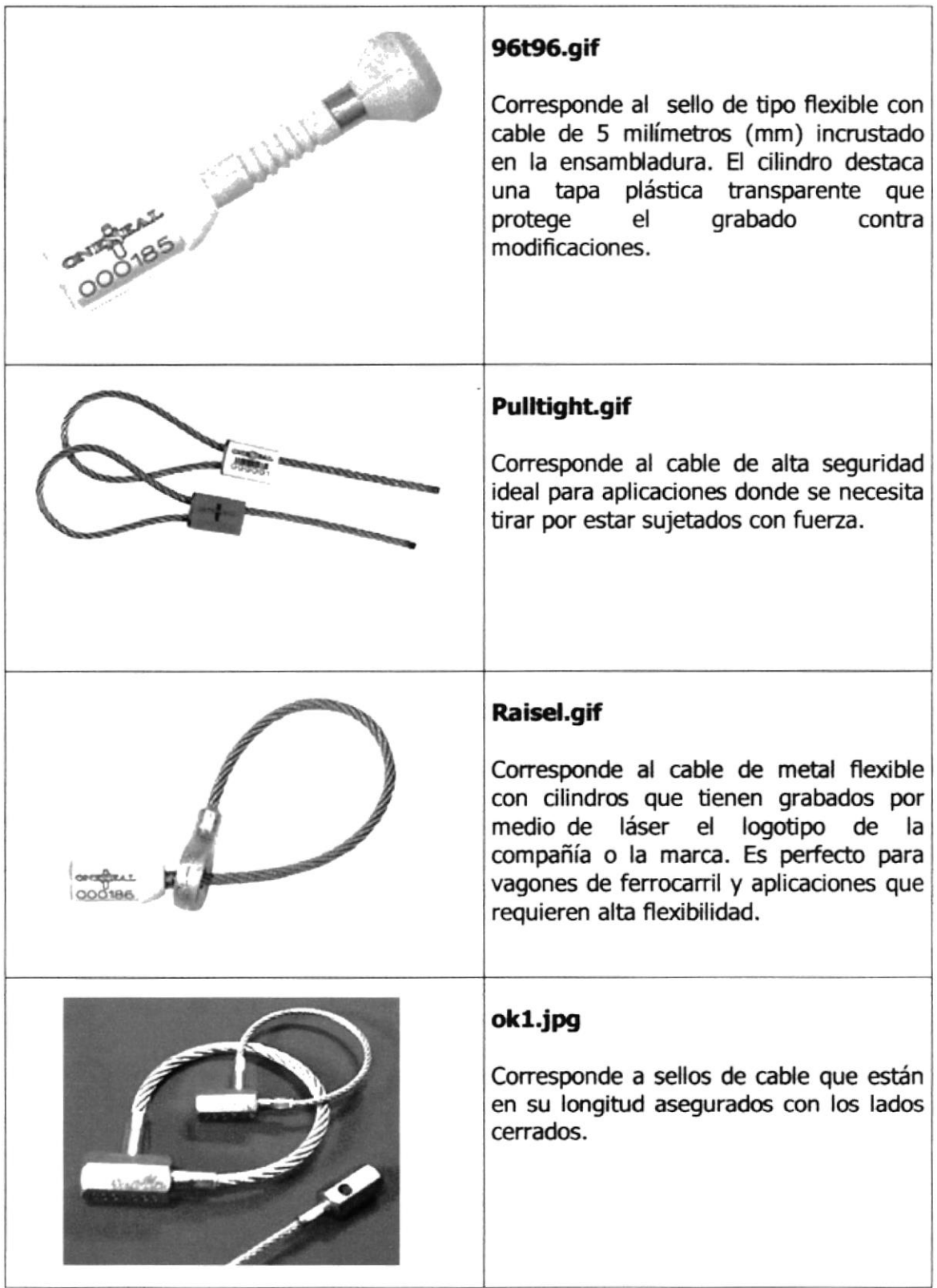

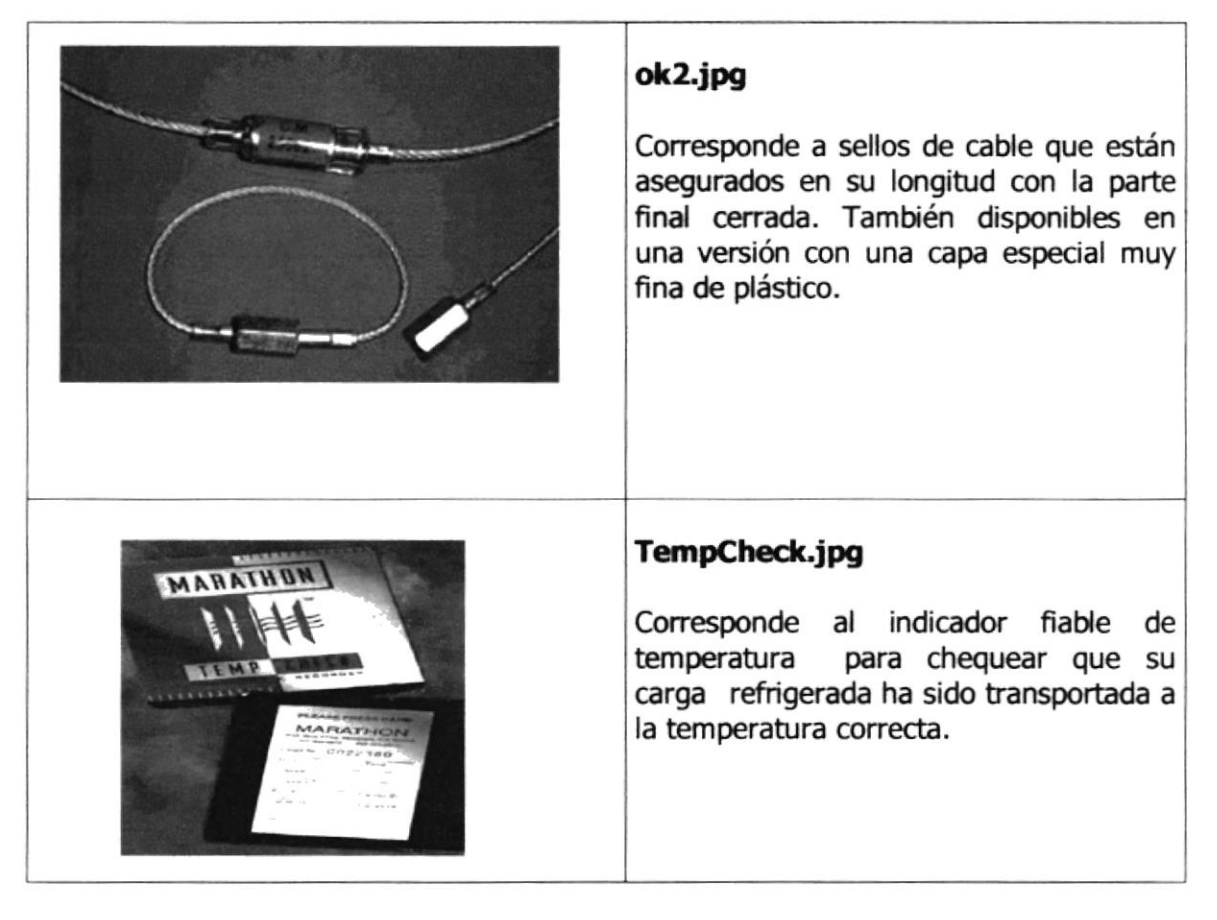

Tabla 5.1 Imágenes del Web Site

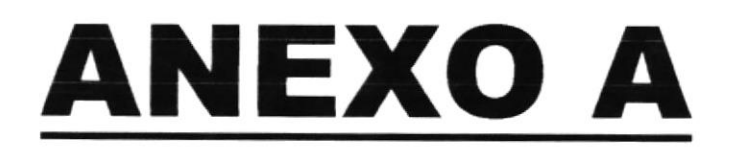

# **CONOCIENDO INTERNET**

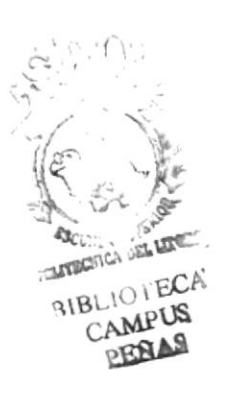

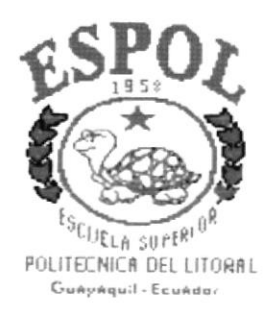

## CONOCIENDO INTERNET

### A.1 ¿QUÉ ES TNTERNET?

Internet es una red mundial de redes de ordenadores. No es una red de ordenadores en sent¡do usual s¡no una red de redes. Cada una de estas redes es independiente y autónoma. Actualmente se puede considerar a Internet como la red de ordenadores más grande del mundo.

Internet nació en 1.969. fue creada por un grupo de investigadores del Departamento de Defensa de los Estados Unidos, para establecer un sistema de comunicación con otras agencias del estado. El temor a que un ataque pudiera destruir la información almacenada en un mismo lugar, obligó a que no fuera solamente un poderoso computador central el que la guardara, sino el resultado de la conexión de muchos. En la actualidad se calcula que Internet agrupa 25.000 redes, comunicadas entre ellas por líneas telefónicas, fibra óptica o vía satélite.

Hasta finales de los años ochenta, Internet era utilizada principalmente por investigadores y académicos estadounidenses, pero en la actual década, desde que empezó a popularizarse entre todo tipo de personas, ha crecido a un ritmo desenfrenado. Sin embargo, llevar a cabo un censo en Internet es como intentar contar las cabezas de loas asistentes a una gran manifestación. Teniendo en cuenta la anterior observación, la población de Internet podría estar entre 10 y <sup>100</sup> millones, más o menos.

Por extraño que parezca, no existe una autoridad central que controle el funcionamiento de la red, aunque existen grupos que se dedican a organizar de alguna forma el tráfico en ella. Tampoco pertenece a una entidad privada o gubernamental. La mayoría de sus servicios y recursos son ofrecidos en forma gratuita a sus usuarios.

Un ordenador que pertenezca a una red conectada a Internet, puede comunicarse con cualquier otro en cualquier parte del mundo, con tal de que también pertenezca a Internet. Para que esta comunicación sea posible, es indispensable que ambos ordenadores "hablen el mismo idioma", o lo que es lo mismo, es necesaria la existencia de un protocolo.

### A.2 ¿CUÁLES SON LOS REQUTSTTOS MÍNIMos PARA CONECTARSE A INTERNET?

Para conectarse a Internet se requieren los siguientes implementos:

- **Computador (PC).** Debe reunir *mínimo* las siguientes especificaciones: procesador 586, 32 megabytes (MB) de memoria RAM y un disco duro de al menos 1,0 gigabyte (GB) de capacidad. Sin embargo, en la medida en que el usuario vaya apreciando los servicios que le ofrece Internet, querrá disponer de más espacio en el disco duro de su PC; por lo tanto, es aconsejable que adquiera desde un principio, uno de 3.0 a 4.0 GB de capacidad.
- **Módem.** Buena parte de los PC que se venden hoy en día tienen incluido un módem interno; si no es así, se puede conseguir en el comercio uno externo, que mediante un cable se conecta a uno de los puertos del ordenador.
- Línea telefónica común
- $\infty$  Proveedor de acceso. Este conecta tanto a computadores con sistema operativos Windows como a los Macistosh.

### A.3 ¿QUÉ UTILIDAD TIENE EL CORREO ELECTRÓNICO?

El correo electrónico (electronic mail email) es una utilidad que permite enviar o recibir mensajes a cualquiera de los usuarios de la Red en el mundo. Las **ventajas** del correo electrónico sobre el correo convencional o las llamadas telefónicas son enormes.

- $\in$  Rapidez
- ☞ Personalización de mensajes<br>☞ Bajo costo
- 
- $\infty$  No se requiere la intervención del emisor y el receptor al mismo tiempo

El correo electrónico necesita una dirección electrónica de origen y otra de destino, que puede ser algo así como: elena@hotmail.com, En este caso *elena* se refiere al nombre del usuario, hotmail es el nombre del sistema o dominio en el que tiene su cuenta, y com quiere decir que el proveedor es una empresa comercial. $<sup>1</sup>$ </sup>

 $1$  Universidades e Institutos (edu), institutos militares (mil), una entidad del gobierno (gov), organizaciones no lucrativas (org) y la de redes de enlace (net.)

La mayoría de las veces se puede identificar el país donde está localizada la dirección, a través de la última extensión, que en el caso de Ecuador es ec.

### 4.4 ¿QUE SE USA PARA NAVEGAR?

Para "navegar" por las páginas de WWW se usa un programa llamado browser o navegador. Algunos de los más populares son Internet Explorer y Netscape Navigator.

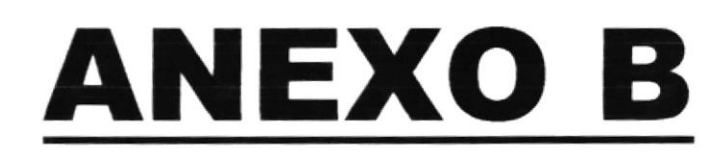

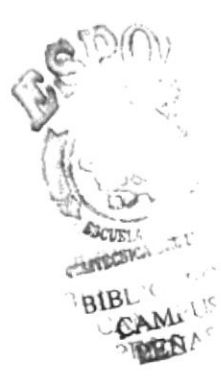

# **NAVEGANDO EN LAS PANTALLAS DE GUSBER**

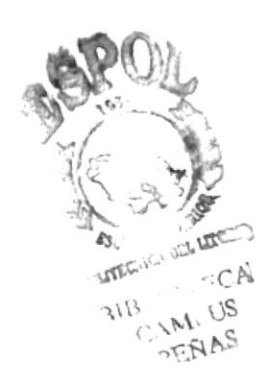

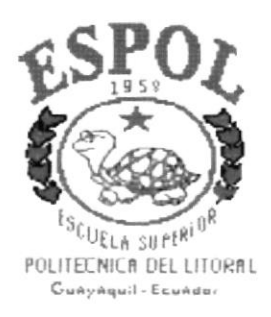

### **B. NAVEGANDO EN LAS PANTALLAS DE GUSBER**

### **B.1. Pantalla Principal**

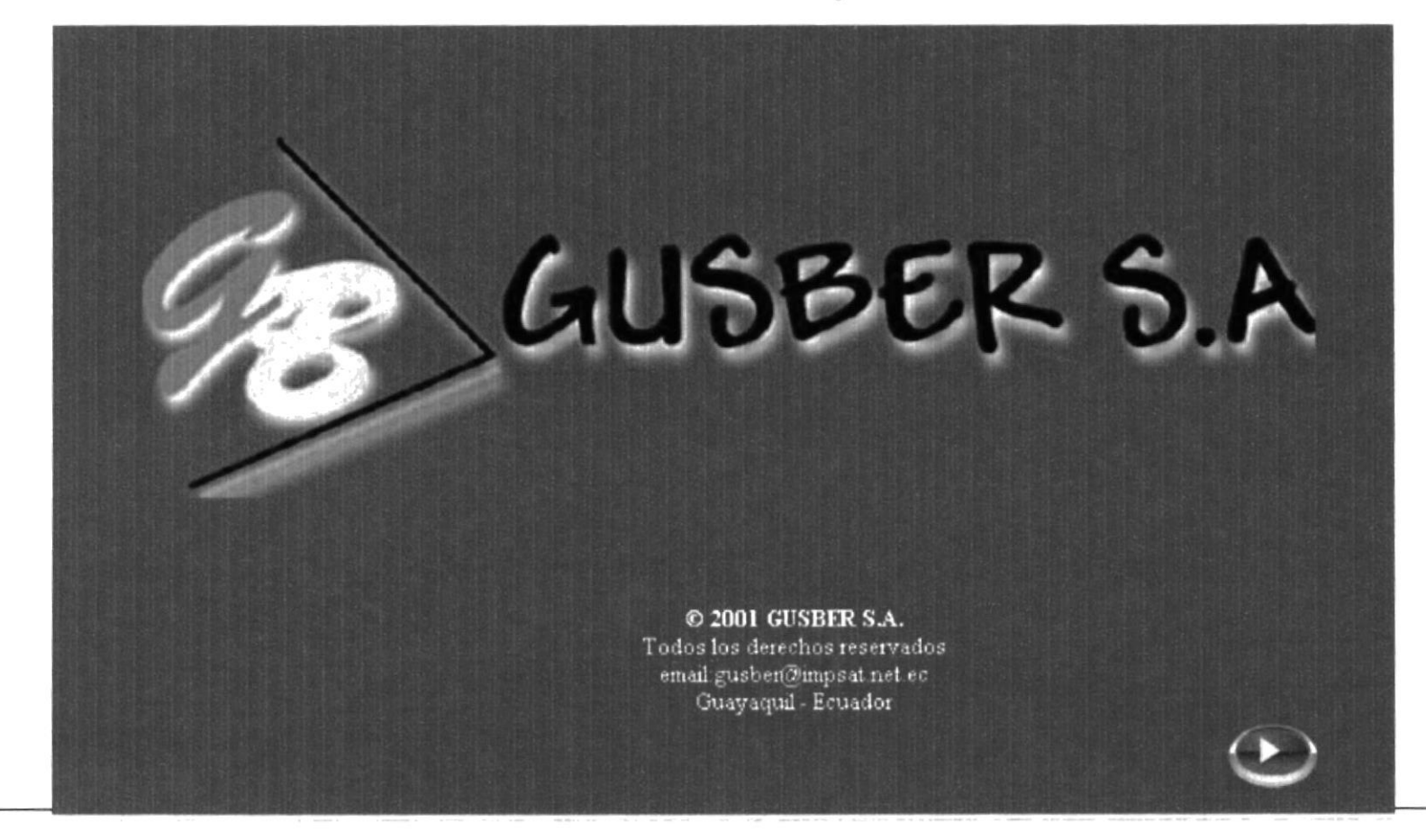

### **B.2. Pantalla Menú**

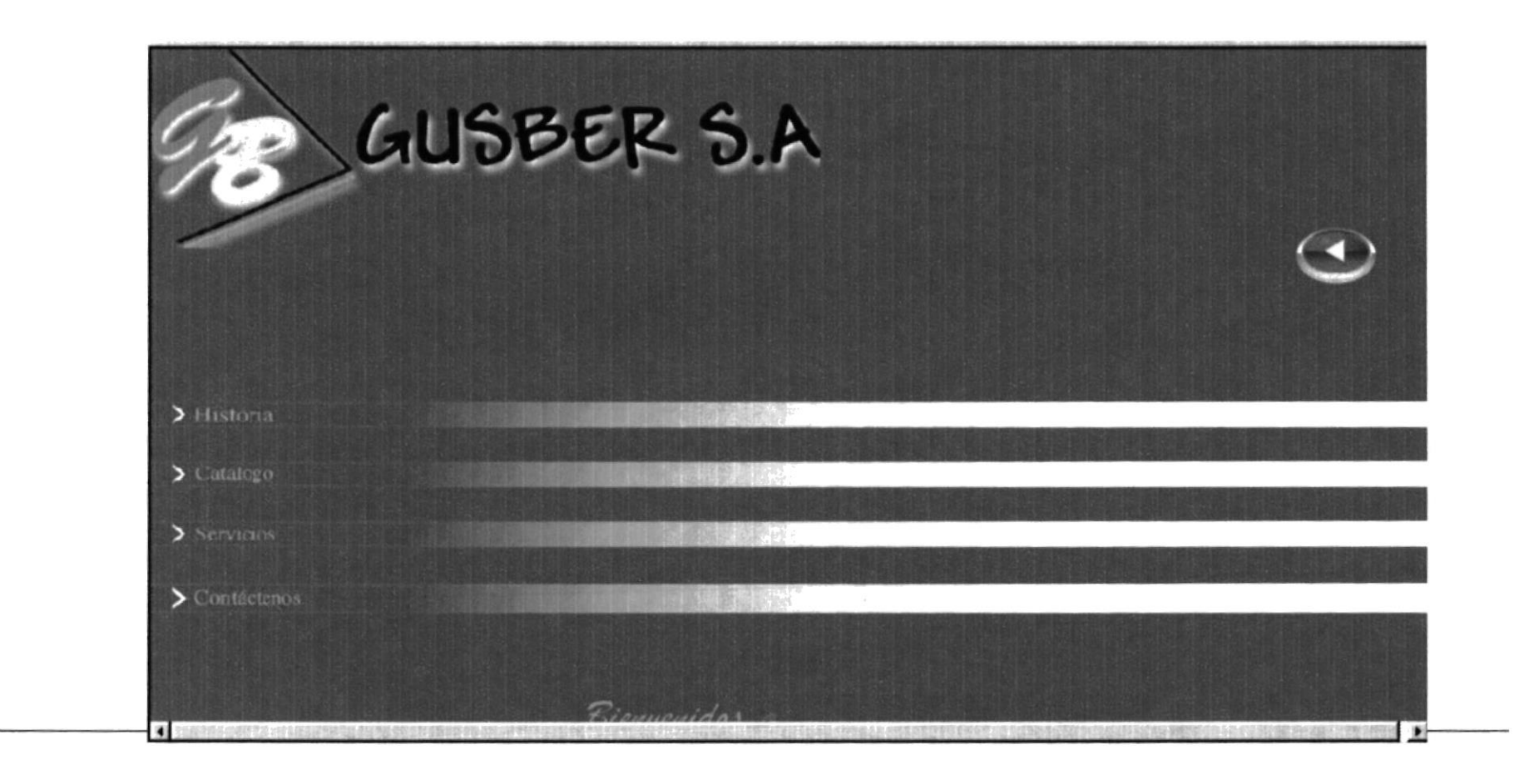

### **B.3. Pantalla Historia**

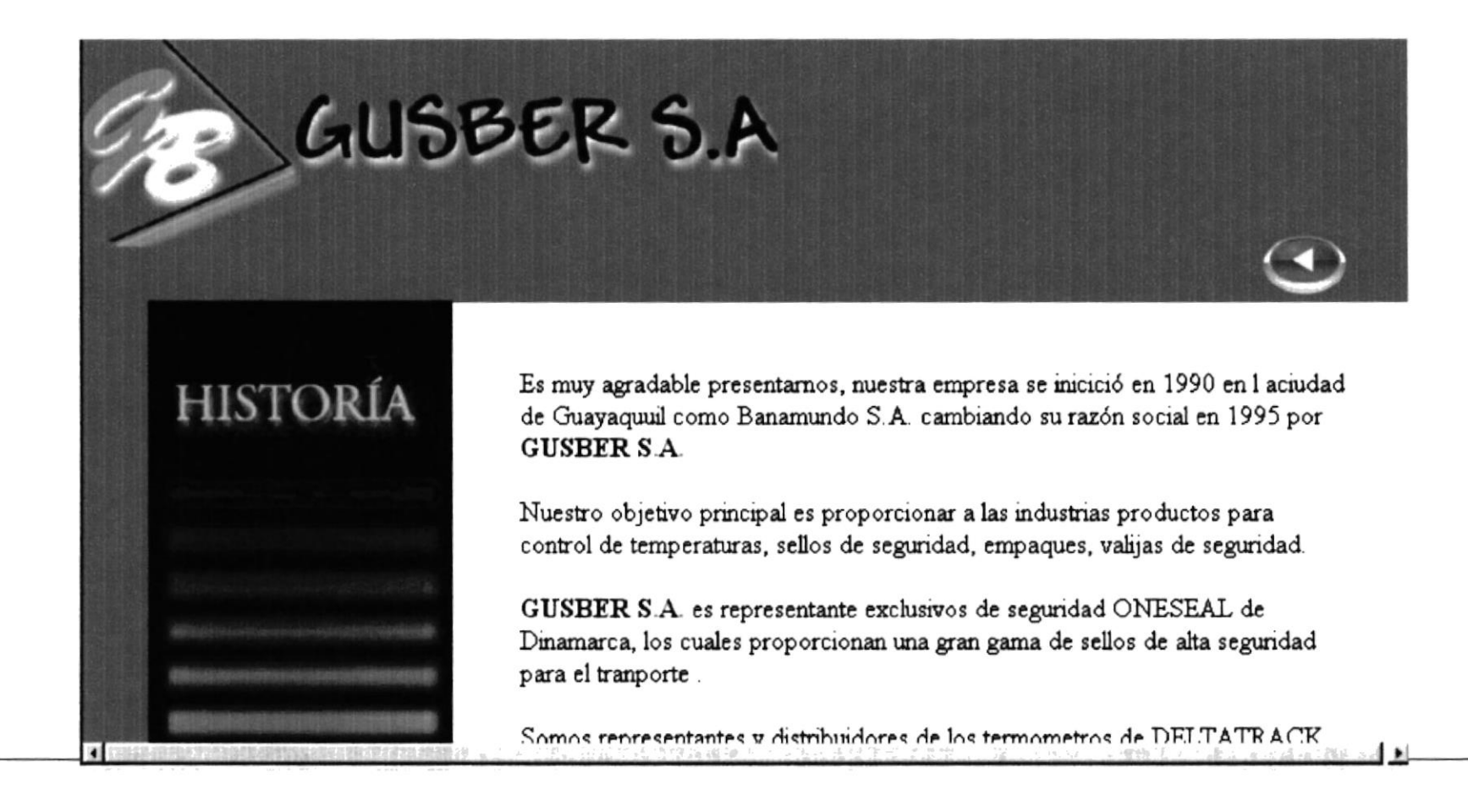

### **B.4. Pantalla de Catálogo**

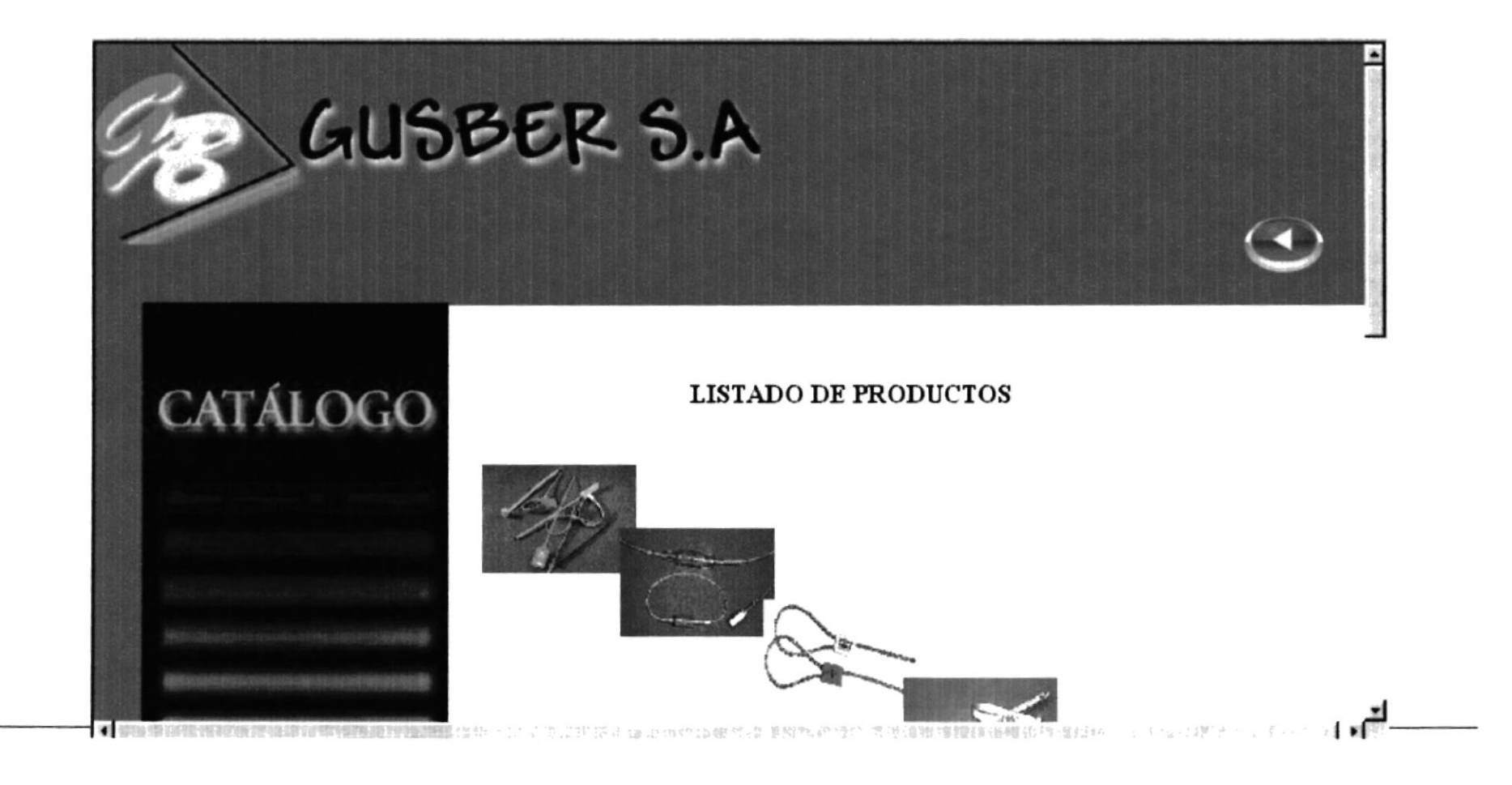

### B.5. Pantalla de Catálogo Detallado

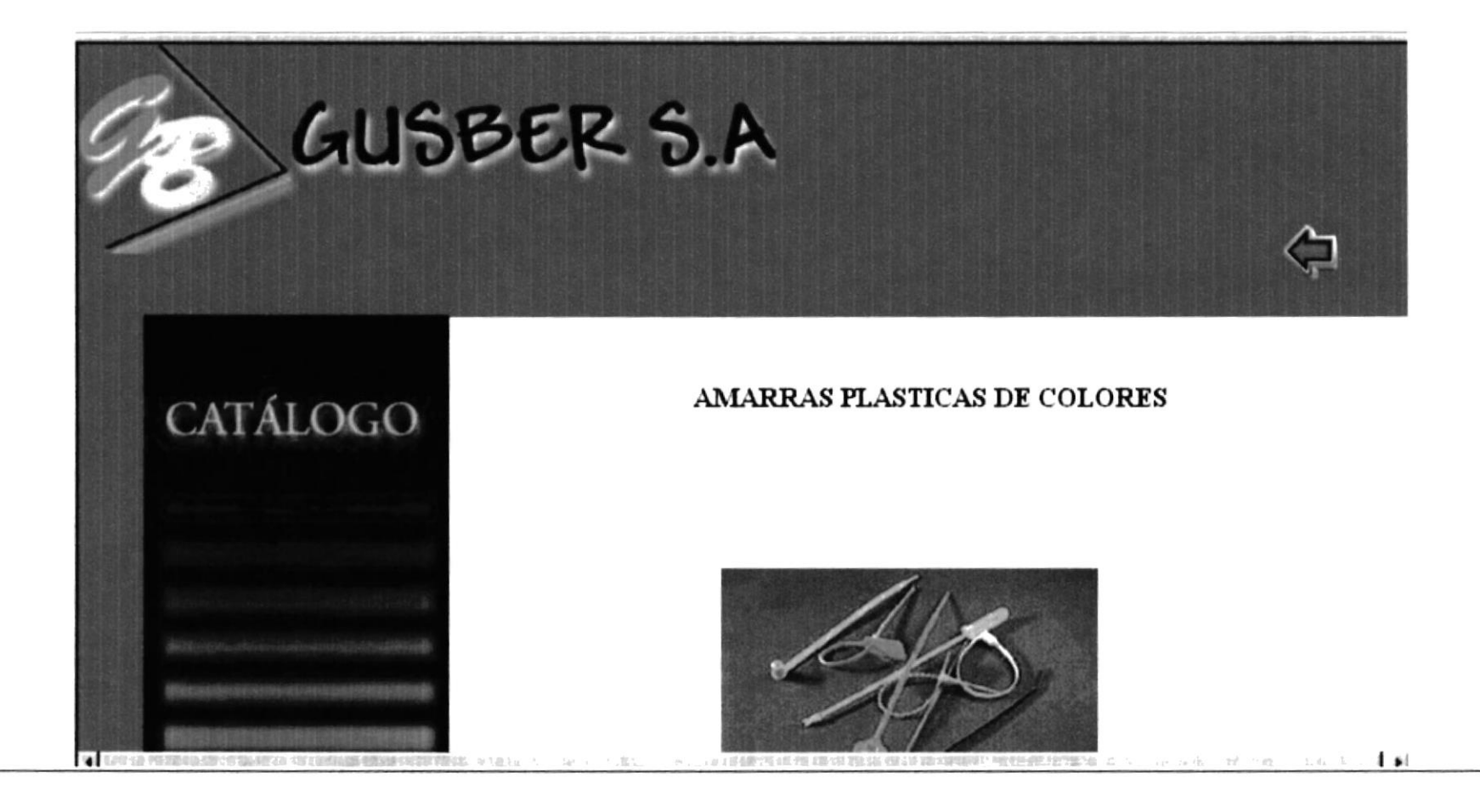

### **B.6. Pantalla de Servicios**

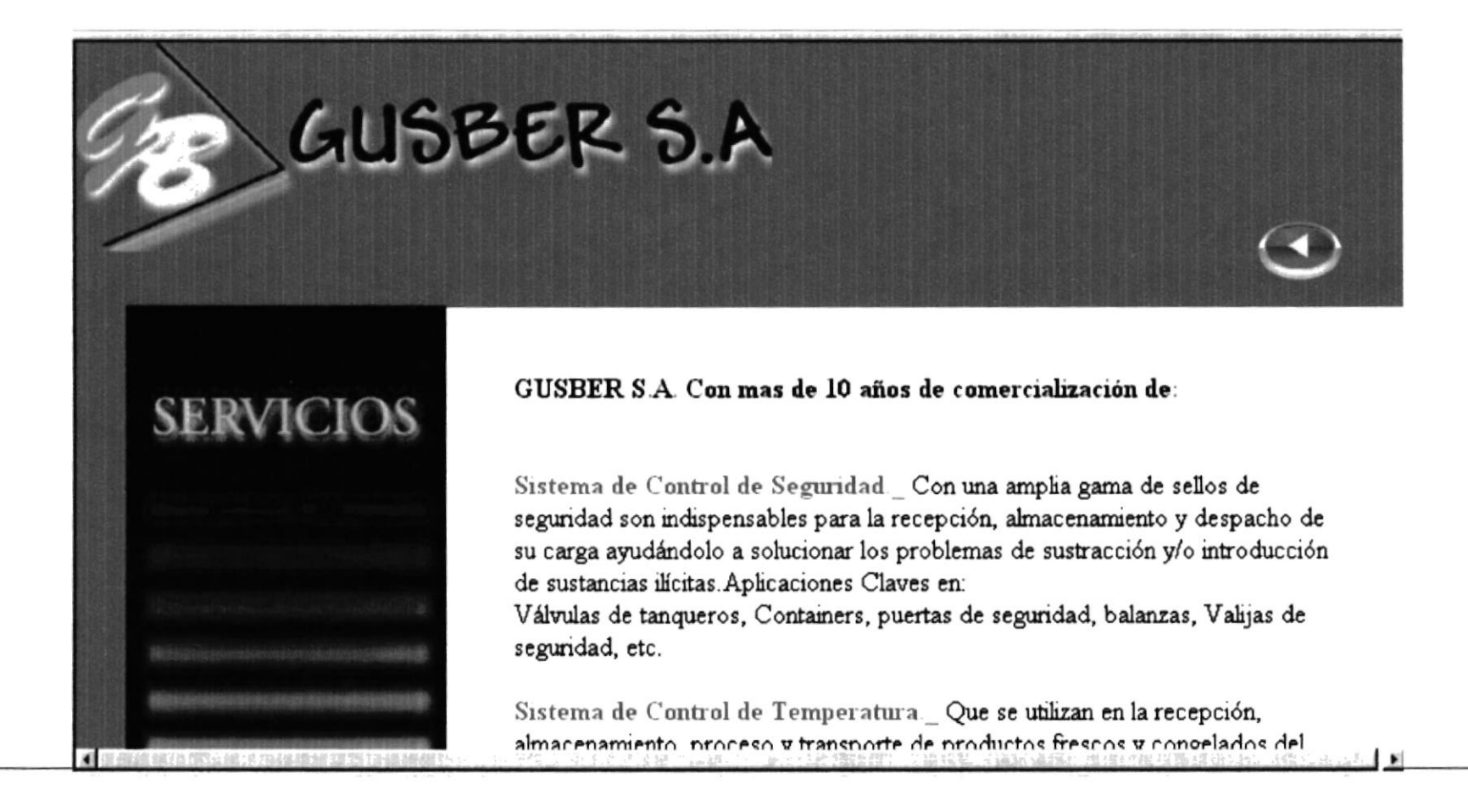

### **B.7. Pantalla de Contáctenos**

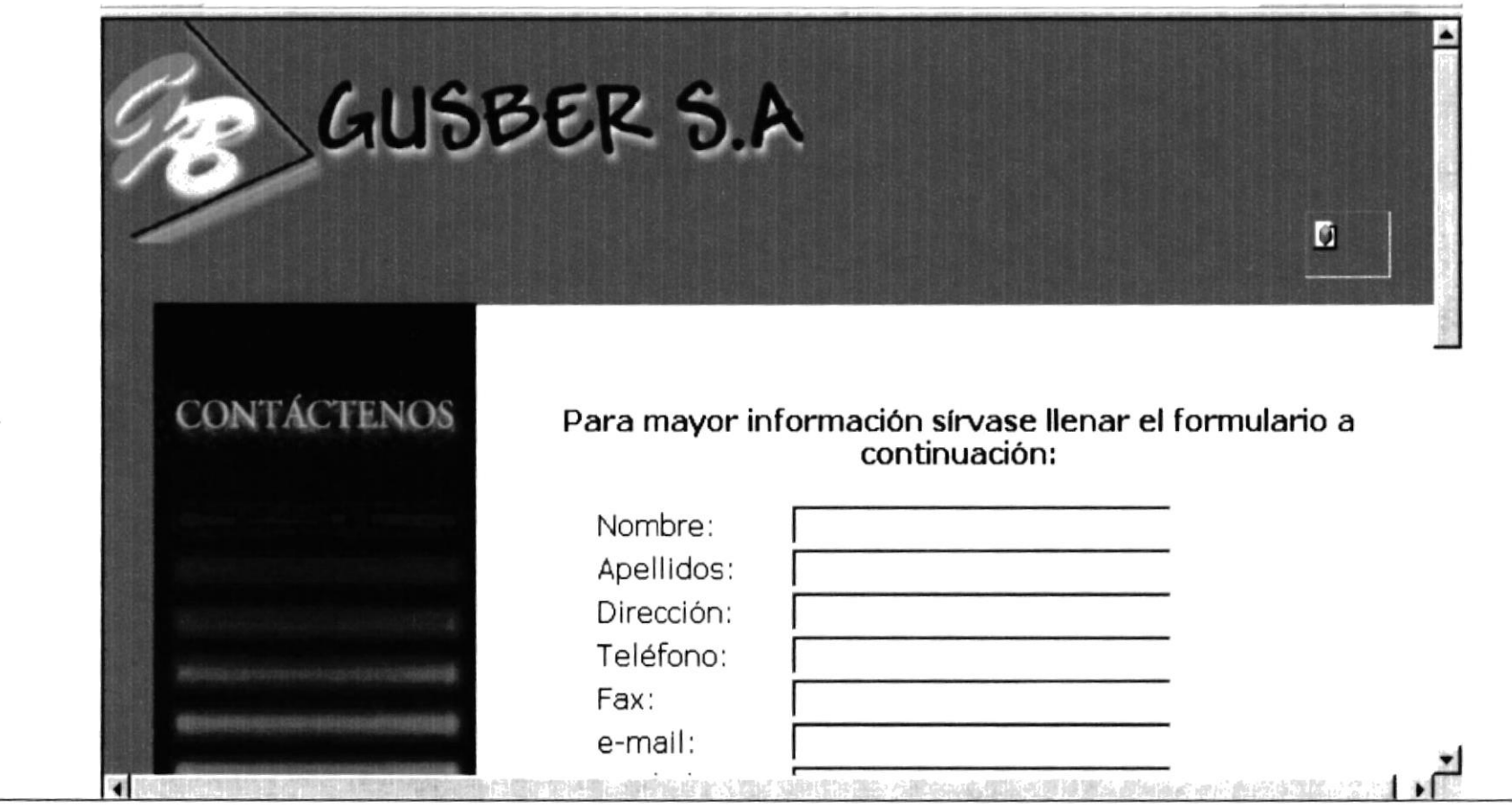

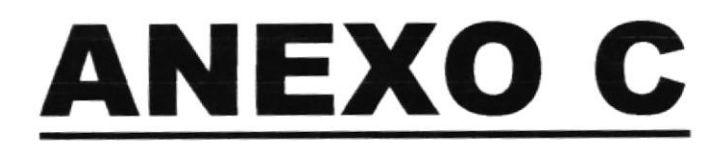

# **GLOSARIO DE TÉRMINOS**

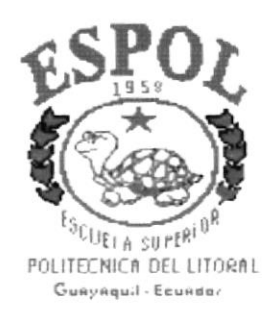

## **C.** GLOSARIO DE TÉRMINOS

Aplicación: Programa que se utiliza para realizar un determinado tipo de trabajo, como por ejemplo el procesamiento de texto. También suele utilizarse, indistintamente, el término "programa".

Archivo (File): Conjunto de información que se almacena en un disco y a la que se le asigna un nombre. Esta información puede ser un documento o una aplicación.

Archivo de Programa: Archivo que inicia una aplicación o programa. Los archivos de programas tienen extensiones: \*.EXE, .PIF, .COM o .BAT.

Arrastrar: Mover un elemento de la pantalla seleccionando y manteniendo presionado el botón del Mouse (ratón) y desplazándolo. Por ejemplo, una ventana puede trasladarse a otra posición de la pantalla arrastrando su barra de título.

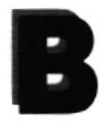

Barra de desplazamiento: Barra que aparece en los bordes derecho y/o inferior de una ventana o cuadro de lista cuyo contenido no es completamente visible. Todas las barras de desplazamiento contienen dos flechas de desplazamiento que permiten recorrer el contenido de la ventana, o cuadro de lista.

Barra de menús: Barra horizontal que contiene los nombres de todos los menús de la aplicación. Aparece debajo de la barra de título.

Byte: Unidad básica de medida de la memoria de una computadora. Un byte tiene 8 Bits.

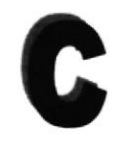

Cerrar: Eliminar una ventana o cuadro de diálogo, o abandonar una aplicación. Para cerrar una ventana, debe seleccionar el comando Cerrar del

menú Control. Cuando cierre una ventana de aplicación, abandonará dicha aplicación.

Conectar: Asignar una letra de unidad, puerto o nombre de computadora a un recurso compartido, de forma que pueda ser utilizado en Windows NT.

Correo Electrónico: Un método usado para enviar y recibir mensajes a través de una red. Se utiliza un programa de correo electrónico para redactar y enviar los mensajes, mismos que se envían a un buzón remoto, en donde el destinatario lo puede recuperar (o sea extraer) y leer.

Cursor de selección: Elemento señalador que indica el lugar en el que se encuentra, dentro de una ventana, menú o cuadro de diálogo. El cursor de selección puede aparecer como una barra resaltada o como un rectángulo de puntos alrededor de un texto.

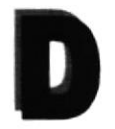

Doble clic: Acción de presionar y soltar rápidamente el botón del Mouse (ratón) dos veces, sin desplazarlo. Esta acción sirve para ejecutar una determinada aplicación, como por ejemplo iniciarla.

Dirección de correo electrónico: Es el lugar al cual se pueden enviar los mensajes de correo electrónico para un usuario.

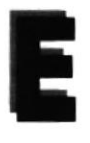

Escritorio: Fondo de la pantalla, sobre el que aparecen las ventanas, iconos y cuadros de diálogo.

**Estación de trabajo:** En general, computadora de gran potencia que cuenta con elevada capacidad gráfica y de cálculo. Se denomina estaciones de trabajo, para distinguirlas de aquéllas en las que se ejecuta Windows NT Server y que se conoce como servidores.

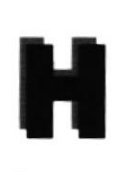

Hardware: Descripción técnica de los componentes físicos de un equipo de computación.

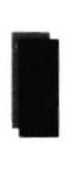

Icono: Representación gráfica de un elemento en Windows, por ejemplo, una unidad, un directorio, un grupo una aplicación o un documento. Un ícono de aplicación puede ampliarse y convertirse en una ventana cuando se desee utilizar la aplicación.

Internet: Es la agrupación de redes interconectadas más grande del mundo. Incluye redes universitarias, corporativas, gubernamentales y de investigación alrededor del mundo.

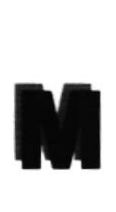

Menú: Lista de comandos disponibles en una ventana de aplicación. Los nombres de los menús, situada cerca de la parte superior de la ventana. El menú Control, representado por el cuadro del menú Control que se encuentra a la izquierda de la barra de título, es común a todas las aplicaciones para Windows. Para abrir un menú basta con seleccionar el nombre del mismo.

Módem: Es un dispositivo de comunicaciones que convierte datos entre el formato digital usado por computadoras y el formato digital usado para transmisiones en las líneas telefónicas. Puede usar un módem para conectar su computadora a otra computadora, una línea de servicio y más.

Multimedia: Transmisión de datos, vídeo y sonido en tiempo real.

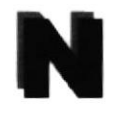

Navegar: Maniobrar, trasladarse o viajar a través de las diversas áreas de Internet. Puede navegar a través de Internet en una variedad de formas. Puede trasladarse a través de una serie de menús seleccionando opciones en cada menú. Adicionalmente, puede navegar directamente especificando los lugares que desea visitar.

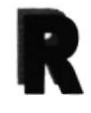

Ram: Siglas en inglés de "Memoria de Acceso Aleatorio", la memoria RAM puede ser leída o escrita por la propia computadora o por otros dispositivos. La información almacenada en RAM se pierde cuando se pierde cuando se apaga la computadora.

**Red:** Es un enlace de computadoras, que van a estar interconectadas a través de un cableado

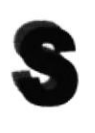

Seleccionar: Marcar un elemento con el fin de ejecutar sobre el mismo una acción subsiguiente. Generalmente, se seleccionan los elementos haciendo clic en los mismos con el (Mouse ó ratón) o pulsando una tecla. Después de seleccionar el elemento deseado deberá elegir la acción que desee aplicar sobre el mismo.

Sistema Operativo: Software dependiente de un equipo de computación. El equipo debe mantener un Sistema operativo en cual administra procesos de espacio y uso de memoria.

Software: Conjunto de programas, documentos, procedimientos y rutinas asociadas con la operación de un sistema de cómputo.

SVGA: Super Video Grapichs Adaptor, término usado para monitores de alta resolución.